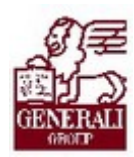

Tankönyv csak belső használatra ............................

# Genius 3.0

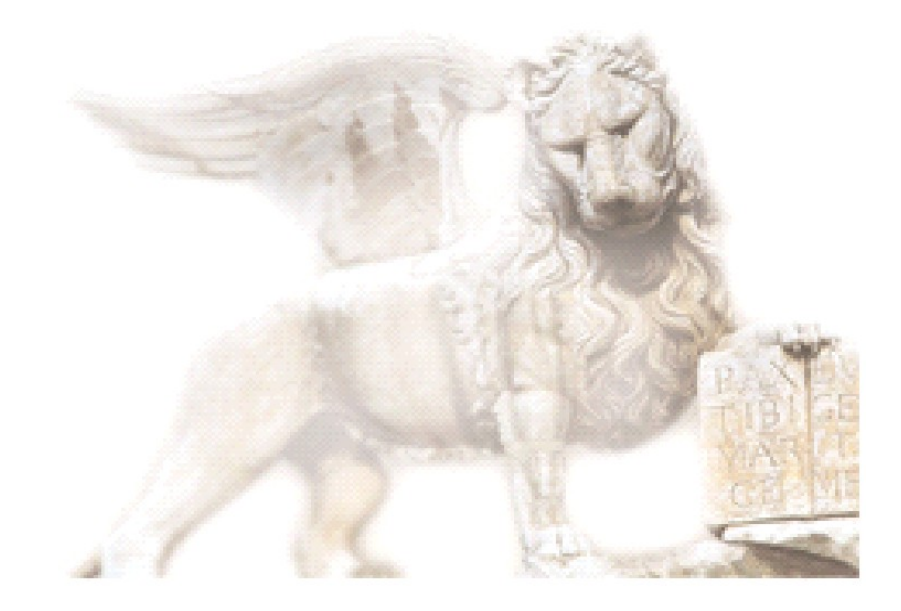

Készítette: Nedelykov Milán

Ellenőrizte: Kálmán Valéria

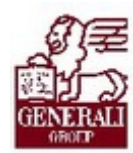

. . . . . . . . . . . . . . . . . . ........... 

### Figyelmeztetés:

A Generali Magyarországi Csoportjába tartozó társaságok (a továbbiakban: Generali Csoport) nagy értékű vagyonnal rendelkeznek, amely magába foglalja a Generali Csoport fizikai vagyonát, magas szintű és sokrétű szolgáltatásait, valamint a szellemi vagyonát jelentő, piaci értékkel bíró alkotásokat, ismereteket, tapasztalatokat, "know-how" jellegű innovatív megoldásokat. A Generali Csoport munkatársai által a munkakörük gyakorlása során létrehozott szellemi termékét tárgyiasult formában rögzítő különböző adathordozók védelme rendkívül fontos. A megszerzett ismereteknek a munkatársak részére történő átadása, a mindennapi munkájukba való beépítése és tökéletesítése a Generali Csoport sikerességének, elismertségének és a munkatársak egyéni boldogulásának elengedhetetlen feltétele. Minden munkatárs a személyében felelős a Generali Csoport anyagi és szellemi értékeinek megőrzéséért.

Ezért a szellemi termékeket, ismereteket rögzítő bármilyen adathordozót - elnevezésüktől függetlenül tilos felhatalmazás nélkül nyilvánosságra hozni, azon bármilyen, az illetékes vezető által nem engedélyezett és nem a Generali Csoport céljait szolgáló műveletet végezni. A Generali Csoport vagyonát érintő sérelemről, vagy a sérelem bekövetkezésének közvetlen veszélyéről a közvetlen felettest azonnal tájékoztatni kell.

### Tartalomjegyzék

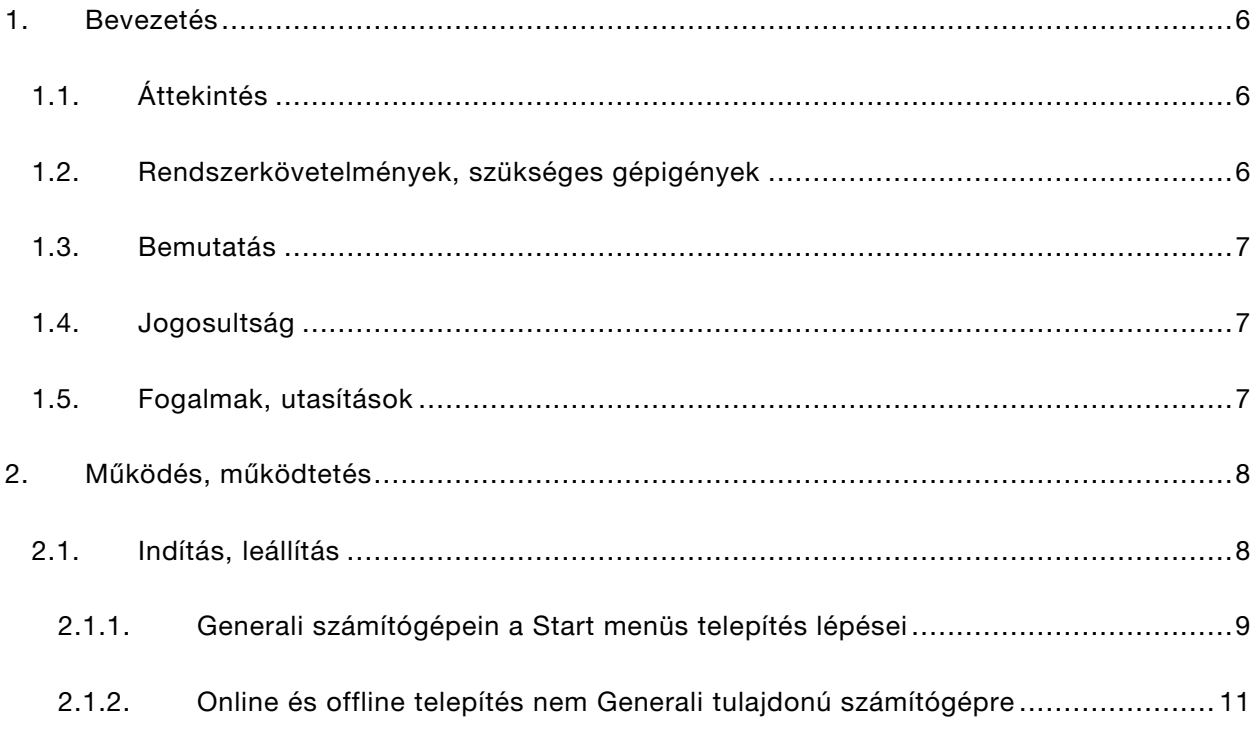

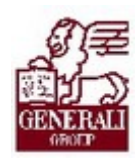

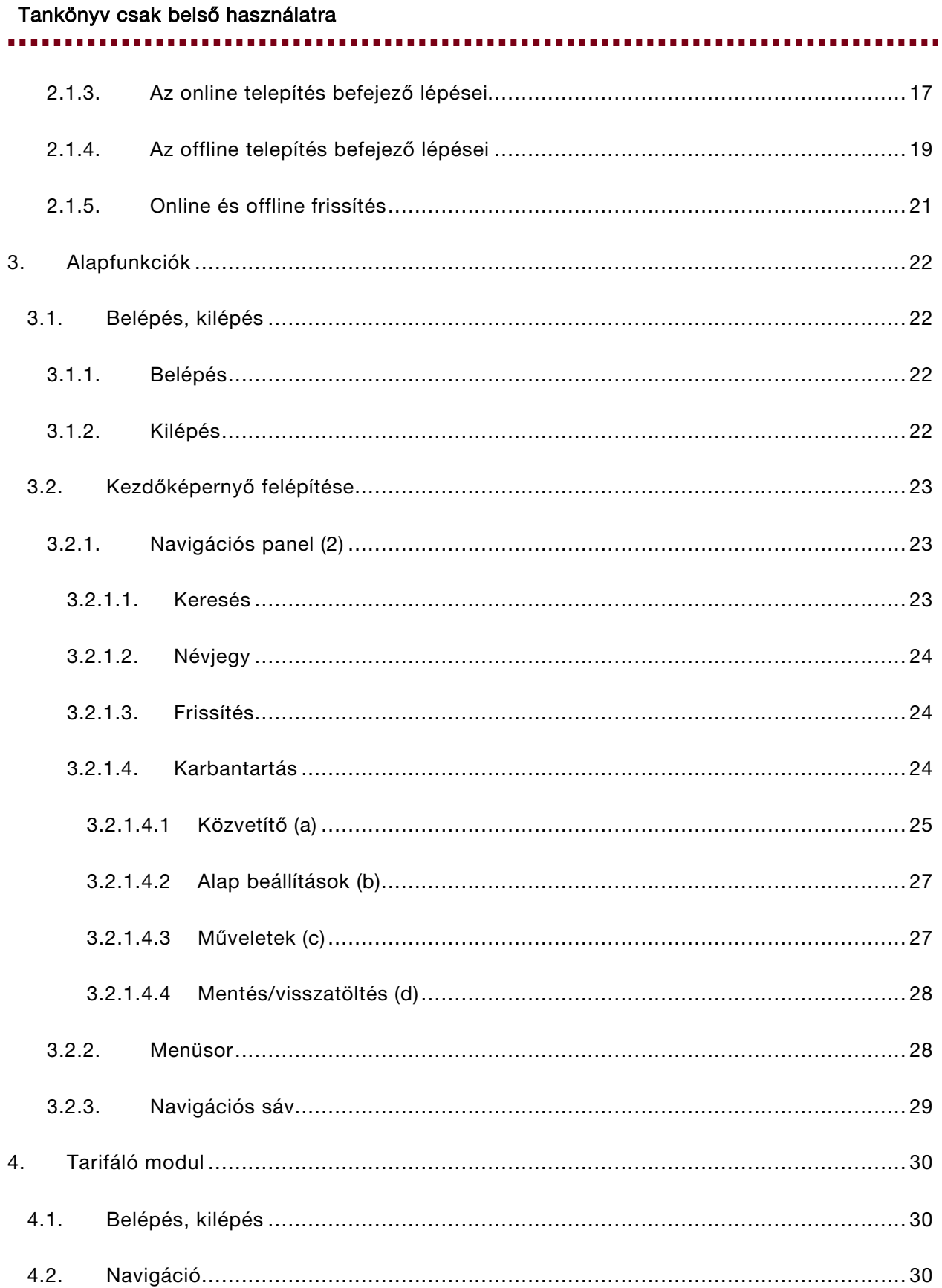

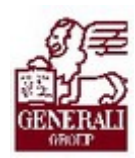

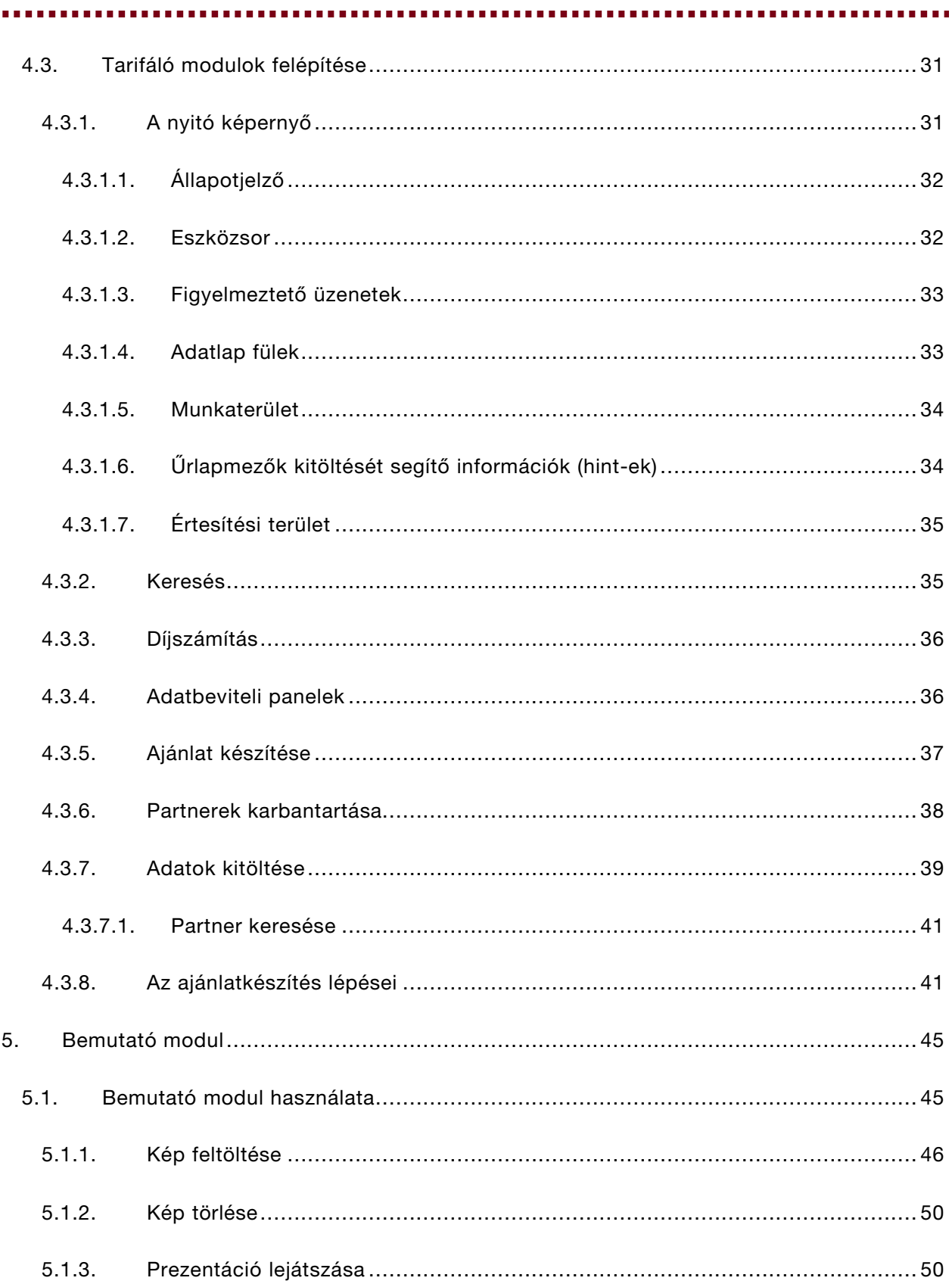

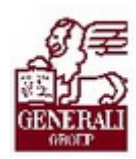

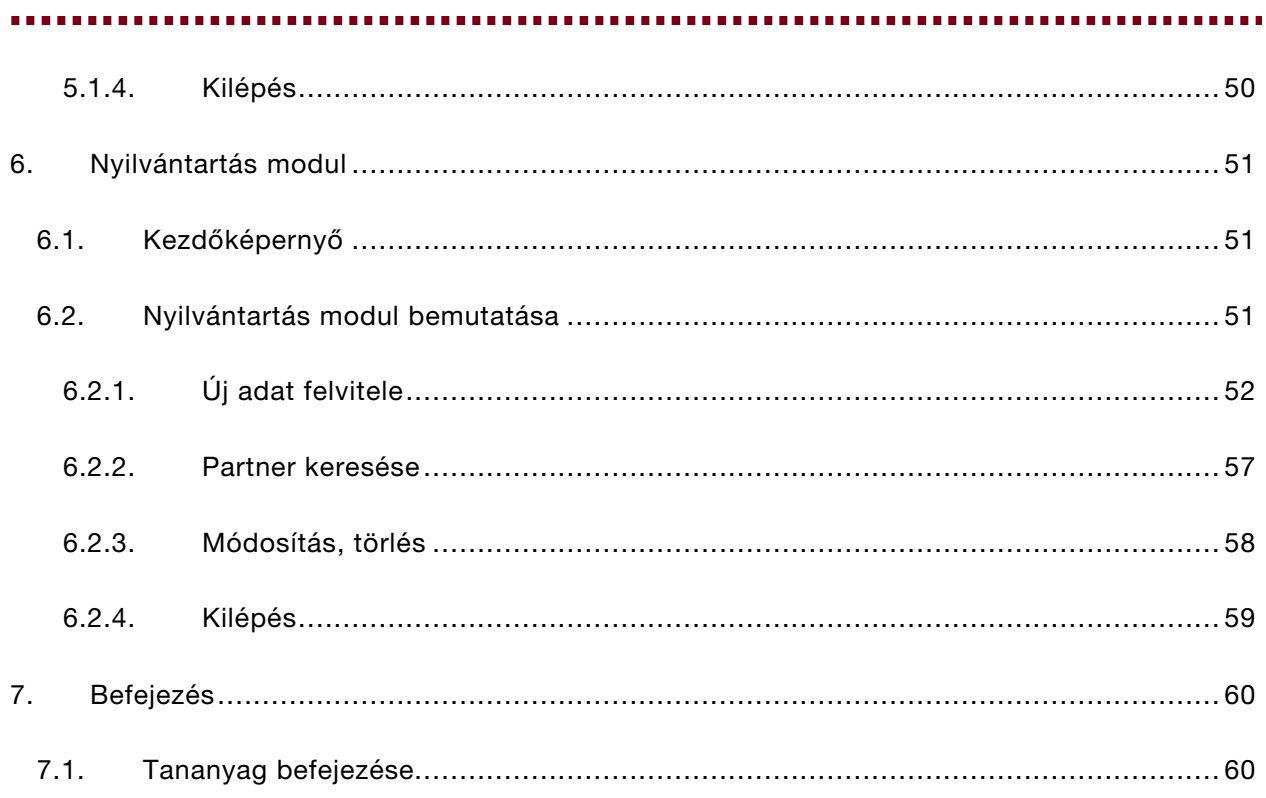

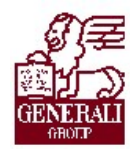

. . . . . . . . . . . . ............

# 1.Bevezetés

## 1.1. Áttekintés

Ez a fejezet a Genius 3.0 tarifáló telepítését mutatja be.

#### Segítségkérési lehetőségek

Az informatikai rendszerek használatával kapcsolatos problémákkal a következő személyekhez fordulhattok:

- · Helpdesk
- · Implementációs modulfelelős
- · Alkalmazástámogatók

Az utasítások aktuális leírását a Lotus Notes Dokumentációs rendszerben tekintheted meg.

### 1.2. Rendszerkövetelmények, szükséges gépigények

Memória:

minimum - XP - 512 MByte

minimum - Vista - 1 GByte

Processzor:

minimum - 1,6 P4

ajánlott - 2,5 P4

Operációs rendszer:

XP - min: SP2

Vista - min: nem kell SP

ajánlott : SP1

Szoftver komponens:

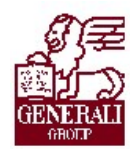

,,,,,,,,,,,,,,

PDF -reader

Írási jog szükséges (vagy adminisztrátori jogosultság) a Genius3-hoz ...

XP : Program files/Generali-Providencia/Genius3

Vista : /users/public/Generali-providencia/Genius3

### 1.3. Bemutatás

A Genius 3.0 elsősorban az üzletkötők, ügyfélszolgálati munkatársak számára készült rendszer, mely egy keretrendszerbe foglalt modulokkal működik. A keretrendszer célja, hogy az általuk használt modulok (tarifáló modulok, prezentációs modul) egy felületen, a Genius-on jelenjenek meg.

### 1.4. Jogosultság

A belső munkatársak számára a Jogosultság Igénylő Rendszeren keresztül igényelhető jogosultság, mely jelen pillanatban minden modulhoz jár. A külső munkatársak pedig a Partnerportál regisztrációját követően kapnak jogosultságot.

## 1.5. Fogalmak, utasítások

#### A tananyag megértéséhez szükséges fogalmak:

ERU00161 GENIUS tanácsadói rendszer

ERU20013 A biztosítási törvény által előírt Tájékoztató adatlapok bevezetésének és használatának folyamata

Az utasítások aktuális leírását a Lotus Notes Dokumentációs rendszerben tekintheted meg.

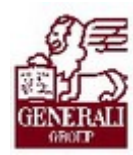

# 2. Működés, működtetés

## 2.1. Indítás, leállítás

A Genius 3.0 használatához először a program keretrendszerének, frissítő moduljának és rendszerkomponenseinek számítógépünkre telepítése szükséges. Ezután a program további moduljai a frissítő modul segítségével fognak felkerülni a gépre.

A telepítés menete részben eltérő attól függően, hogy a szóban forgó számítógép Generali tulajdonú-e (RCE platform), avagy nem. A Generali számítógépein a telepítés első fázisa automatizáltan történik, a felhasználónak ehhez csak egy ikonra kell kattintania.

Generali tulajdonú géppel nem rendelkező partnereink számára a Generali PartnerPortálon publikáljuk a telepítéshez szükséges segédprogramot. Ennek segítségével kétféle módon is telepíthető a Genius 3:

- · Online: Olyan számítógépek esetén, amelyek internetkapcsolat segítségével elérik a telepítés során a Generali Partnerportált. Ez esetben a telepítés második fázisa, a frissítés közvetlenül a Partnerportálról történik.
- · Offline: Mind a telepítés, mind a frissítés egy hordozható memória (pendrive) segítségével eljuttatható olyan gépre, amely a telepítés során nem rendelkezik internetkapcsolattal, vagy annak korlátozott volta (sebesség, adatforgalmi limit) miatt használata nem kívánatos. Hasonlóképp alkalmas ez a módszer több számítógép egy telephelyen történő telepítésére, hiszen így kiküszöbölhető a többszöri PartnerPortál adatforgalom.

................

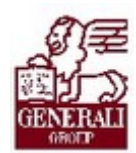

#### Tankönyv csak belső használatra

. . . . . . . . .

### 2.1.1. Generali számítógépein a Start menüs telepítés lépései

A megfelelő jogosultság birtokában a Start menüben megjelenik a Genius 3.0-hoz tartozó ikon. A Genius 3 feliratú ikonra kattintva, ha még nem volt a program feltéve, akkor elindul a telepítés, ha pedig már fel van telepítve, akkor elindítja a Geniust.

...........

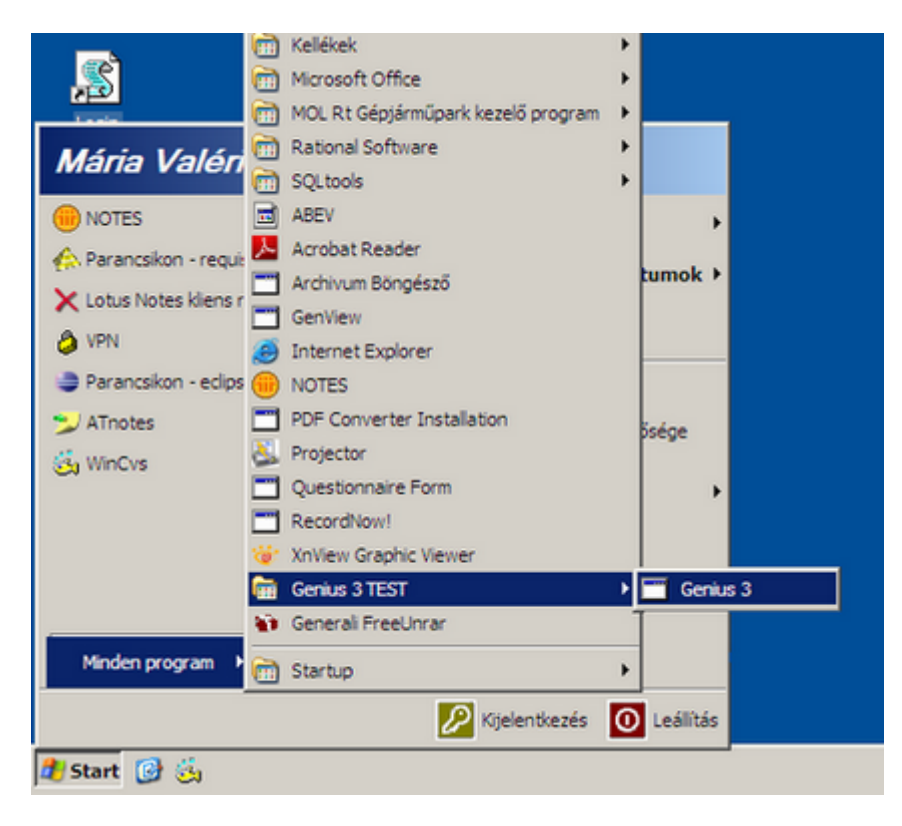

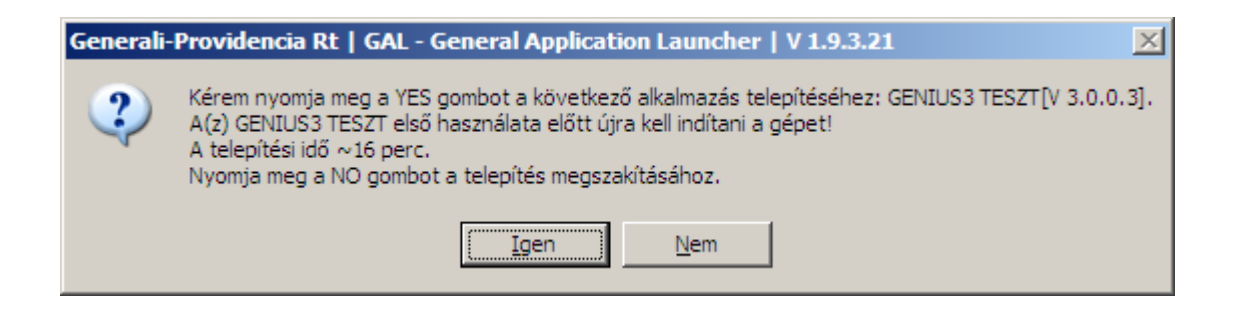

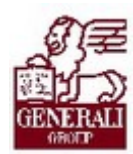

#### 

Ha a telepítést választjuk, akkor elindul a rendszerkomponensek és a keretrendszer telepítése:

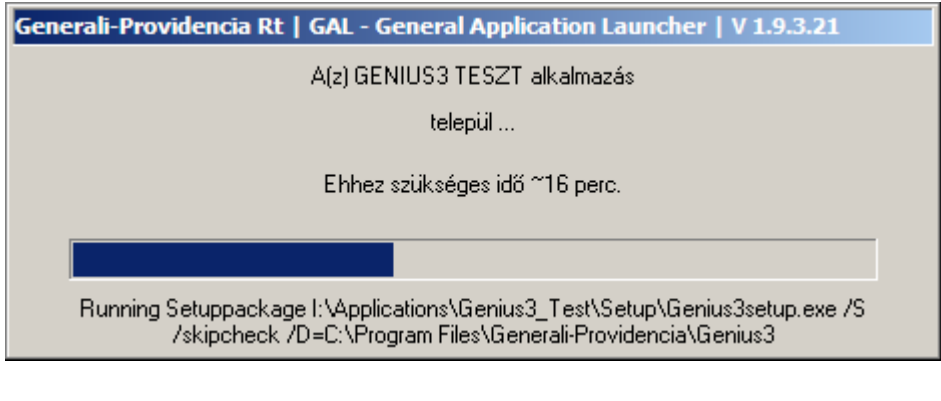

Ezután újra kell indítani a gépet:

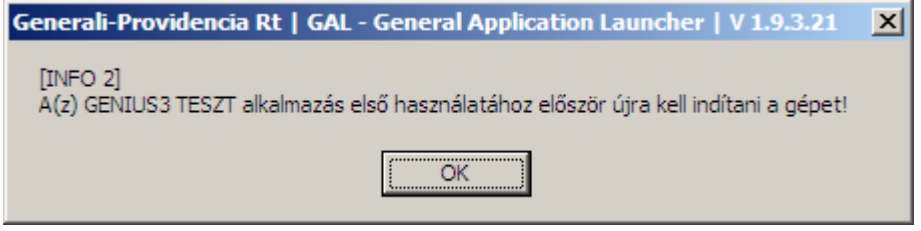

Amíg az újraindítás nem történik meg, a program nem használható.

Újraindítás után ismét rá kell kattintani a Start menü/Minden program/Genius 3/Genius 3 ikonra.

A telepítés folytatása a 2.1.3 fejezetben olvasható.

.................

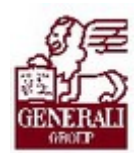

#### Tankönyv csak belső használatra

### 2.1.2. Online és offline telepítés nem Generali tulajdonú számítógépre

............

Amennyiben nem a Generali tulajdonában lévő, RCE platformon működő számítógépre kívánjuk a programot feltenni, először a Generali PartnerPortálra kell belépnünk, majd onnan a telepítő programot a saját gépünkre letöltenünk. A PartnerPortál főmenüjében a Tarifáló programok menüpontban találjuk a Genius 3.0 menüpontját, erre kattintva jutunk el a program oldalára:

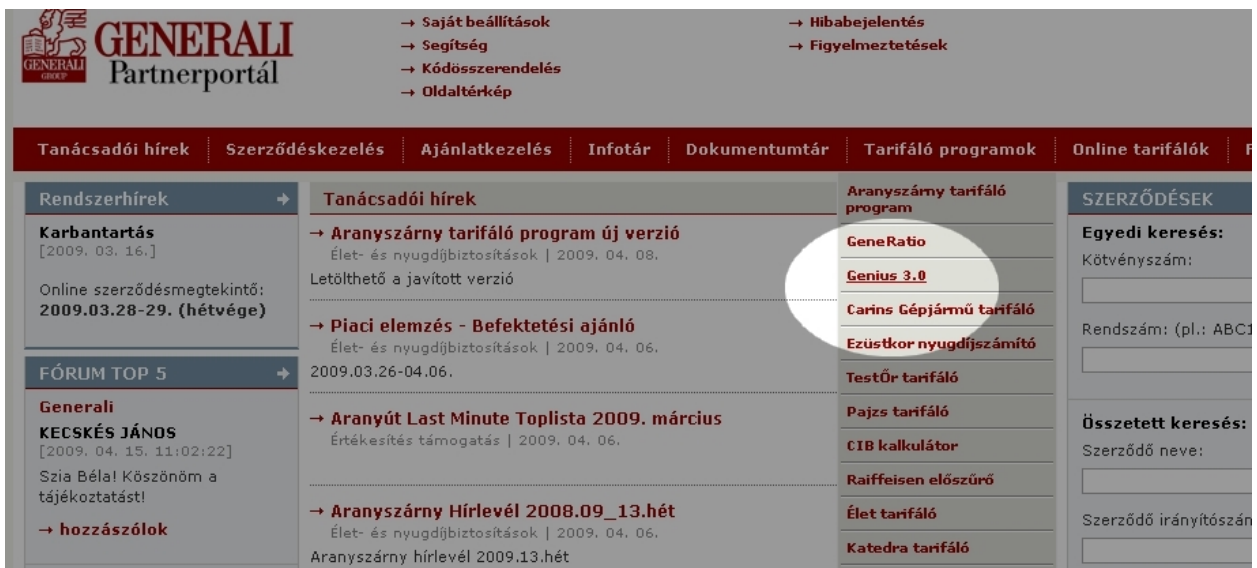

A Genius 3.0 oldalán a kapcsolódó dokumentumok között találjuk a "Genius 3.0 Setup" feliratú linket, és erre kattintva a böngészőnk felajánlja a program mentését.

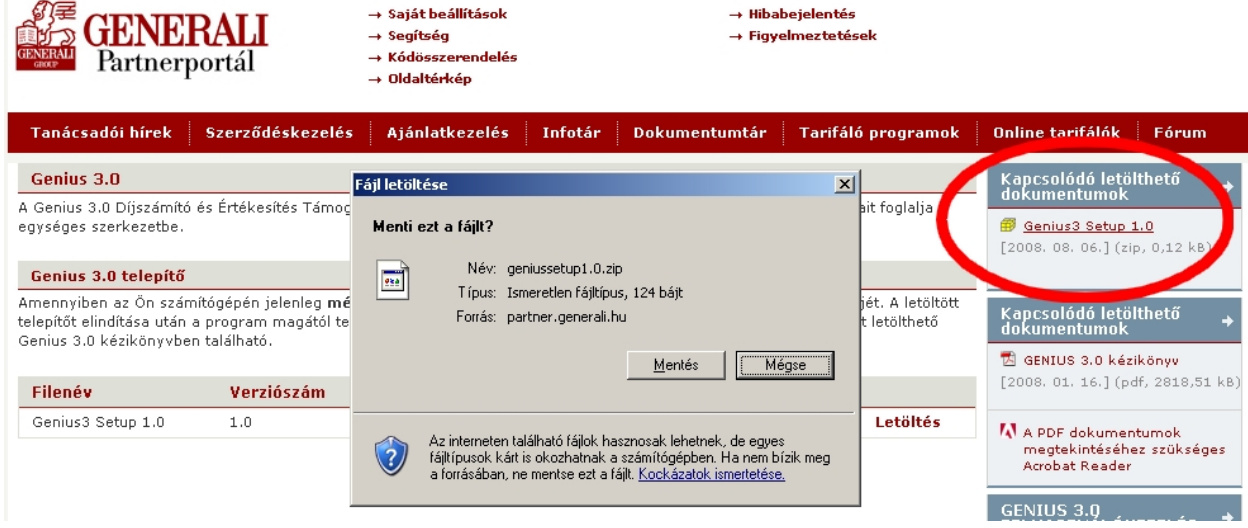

.......................

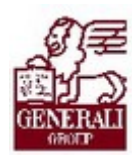

. . . . . .

#### Tankönyv csak belső használatra

. . . . . . . . . . . . . . . . . .

Töltsük le számítógépünk egy erre a célra létrehozott mappájába a fájlt, majd a Windows Intézőjével vagy a Sajátgépen keresztül kitallózva nyissuk meg.

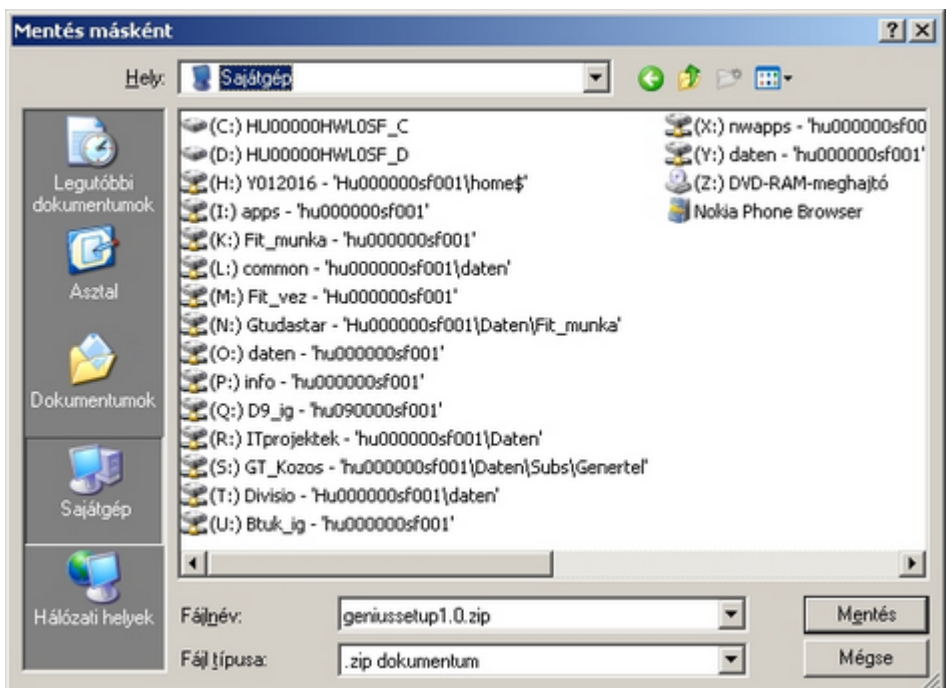

Egy zip formátumú tömörített fájlba van "becsomagolva" a telepítő, amire duplán klikkelve megjelenik annak tartalma, egy setup.exe nevű fájl. Erre is duplán klikkelve elindíthatjuk a telepítőt.

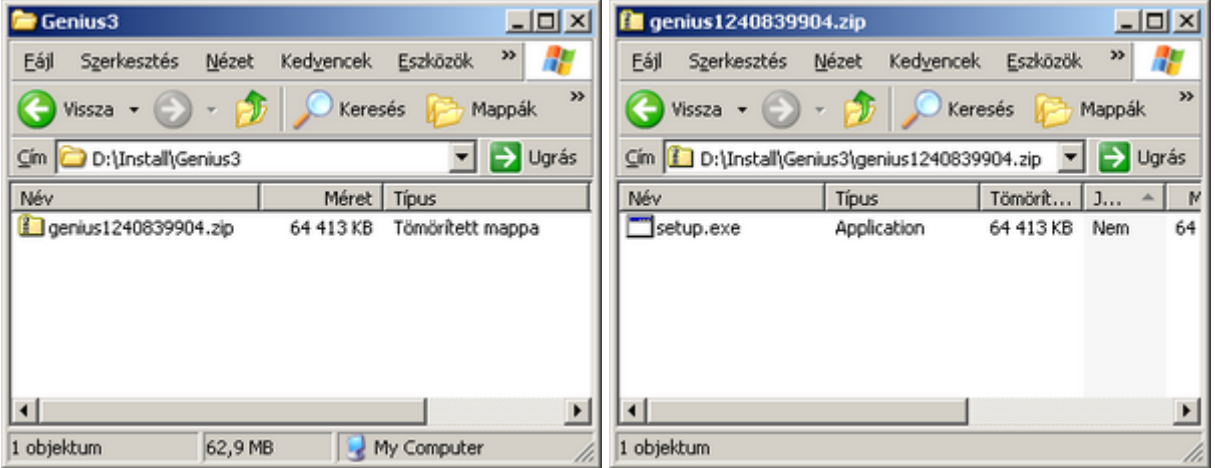

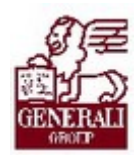

#### . . . . . . . . .

Induláskor először megkérdi, hogy valóban erre a számítógépre kívánjuk-e telepíteni a programot. Az Igen-nel indíthatjuk az online, a Nem-mel pedig az offline telepítést.

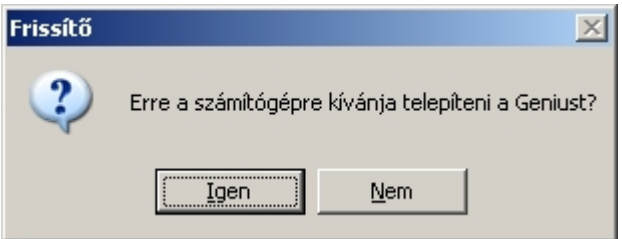

Amennyiben ezt a telepítőt a Generali RCE platformú számítógépén indítottuk, a telepítő program nem fog lefutni, hanem egy hibaüzenetet küldve megáll.

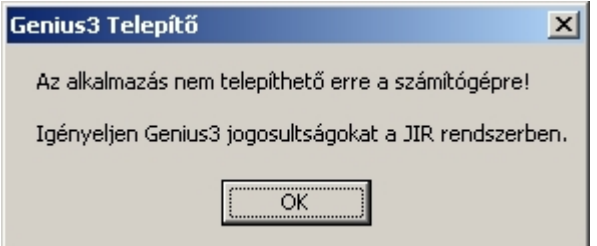

Ilyen esetben a 2.1.1. fejezetben leírtak szerint járjunk el.

#### Online telepítés:

Amennyiben az Igen gombra kattintottunk, az online telepítő első fázisa elindul, és felteszi a rendszerkomponenseket, valamint a Genius frissítő modulját.

Az alábbi képernyőkkel fogunk találkozni:

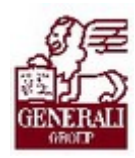

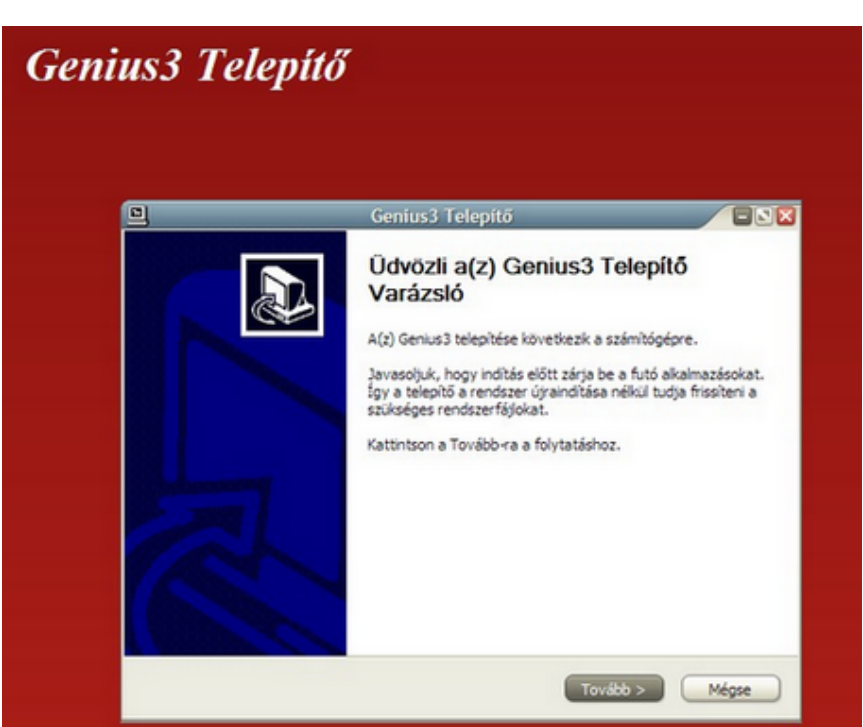

Ha a Tovább gombbal elindítjuk a telepítést, el kell fogadnunk a licensz szerződést a bal alsó sarokban lévő négyzet bejelölésével. Ezután a telepítés folytatható:

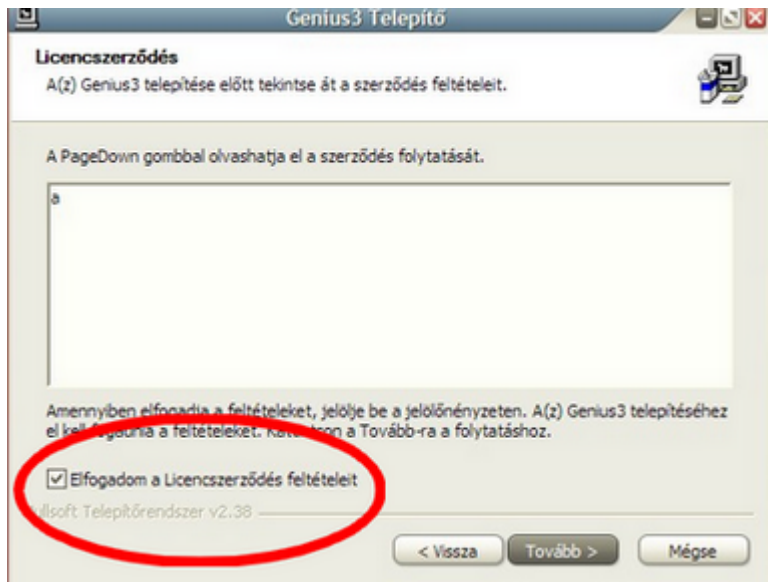

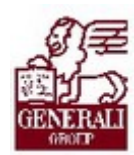

#### ...........................

A következő képernyőn a telepítő megkérdi, hova tegye a programfájlokat. Ha nincs technikai akadálya, akkor fogadjuk el a telepítő által alapértelmezetten felajánlott mappát.

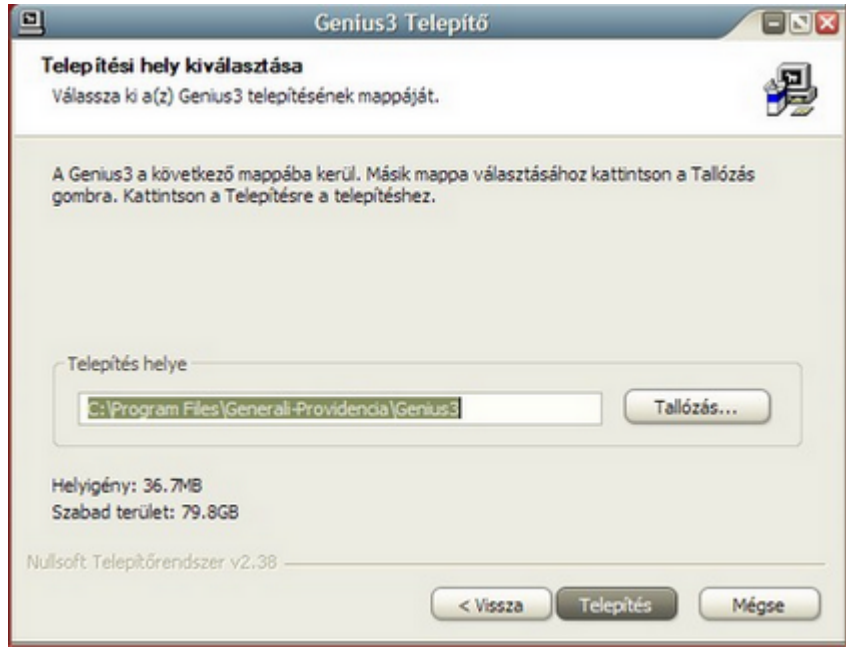

A következő képernyőn nem kell semmit megnyomni, itt a program jelzi a telepítés státuszát, és a telepített rendszerkomponenseket:

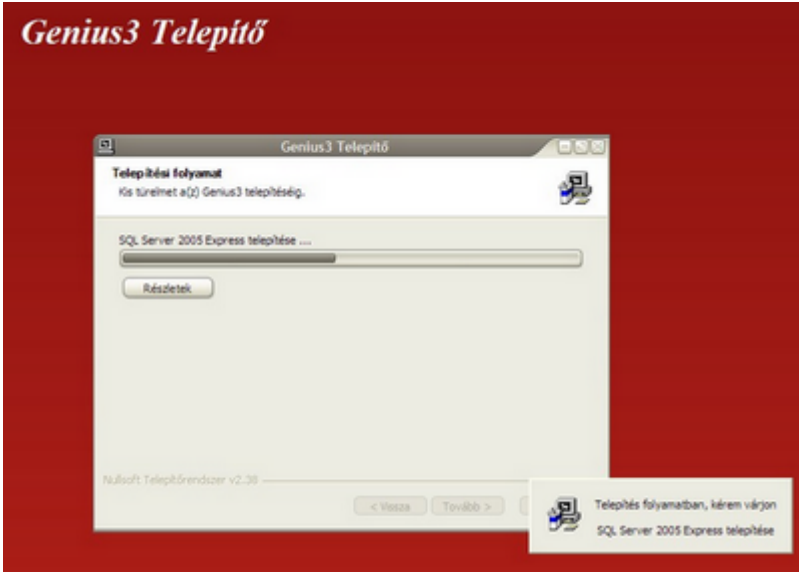

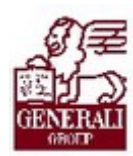

A sikeres telepítés végén üzenetet kapunk.

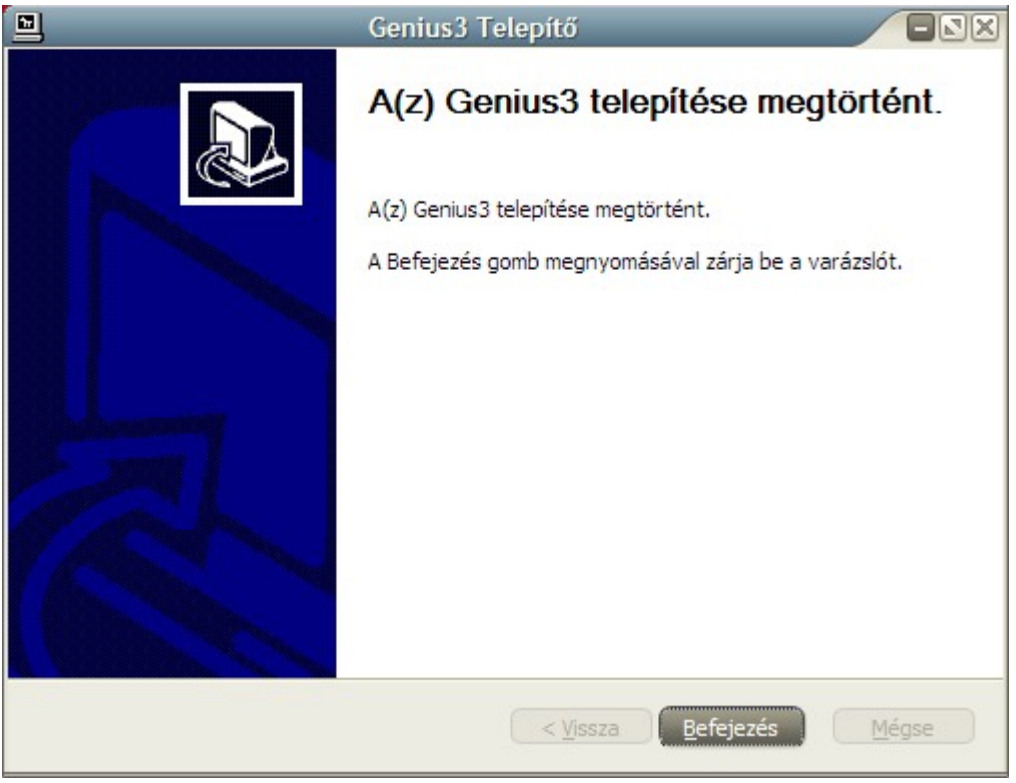

A program indító ikonja meg fog jelenni a Start menüben, de még ne kattintsunk rá. Először indítsuk újra a számítógépet, mert ennek hiányában egyes rendszerkomponensek nem tudnak megfelelően működni.

Ha gépünket újraindítottuk, az online telepítés befejező műveleteit a 2.1.3. fejezetben leírtak szerint hajtsuk végre.

Offline telepítés esetén a 2.1.4. fejezetben leírtak szerint járjunk el.

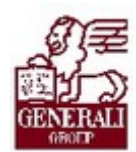

#### 2.1.3. Az online telepítés befejező lépései

Ha a korábban ismertetett módokon felkerült gépünkre a Genius 3.0 frissítő modulja és a gép újraindítása megtörtént, kattintsunk a Start menüben a Genius 3 indító ikonjára. Ekkor elindul a frissítő modul, ami a PartnerPortál azonosítás után letölti és felteszi a Genius 3.0 még hiányzó moduljait a Partnerportálról.

A felhasználó azonosításához először egy kis ablakban meg kell adnunk a Generali PartnerPortálon érvényes azonosítónkat és jelszavunkat:

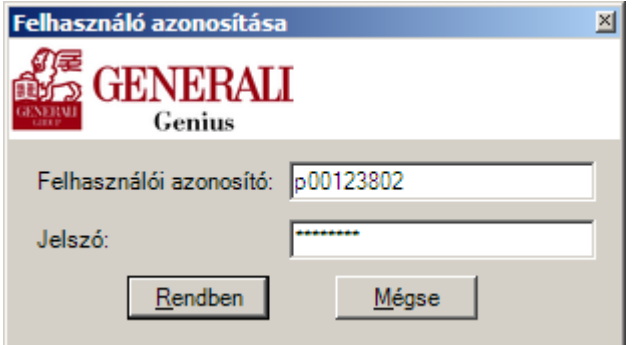

Ha az azonosítás sikeres, akkor a beágyazott Genius Frissítő a jogosultságunktól függően másolja a gépre a Genius moduljait.

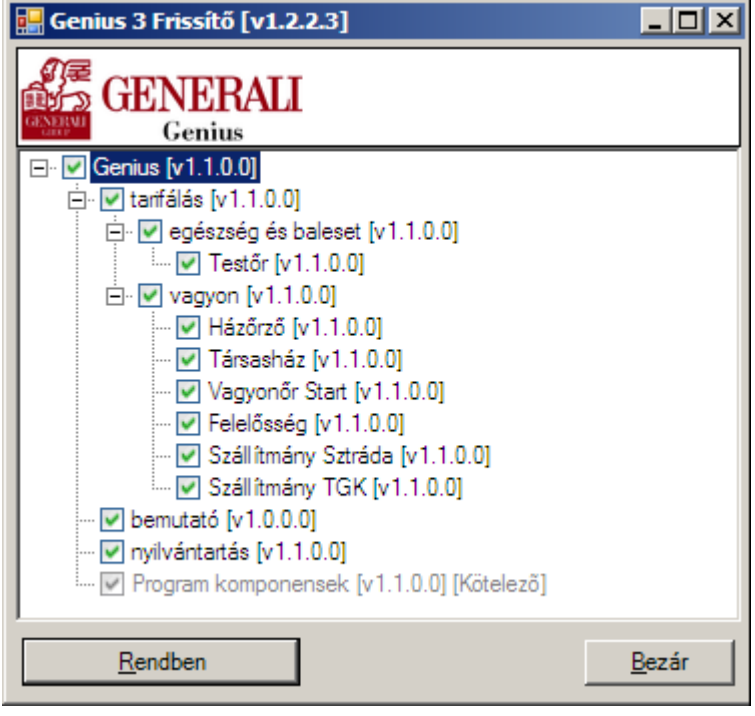

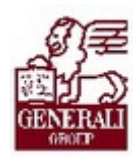

A "Rendben" gombra kattintva elindul a frissítés. Ennek során nincs teendőnk, csupán meg kell várnunk, míg a folyamat lezajlik.

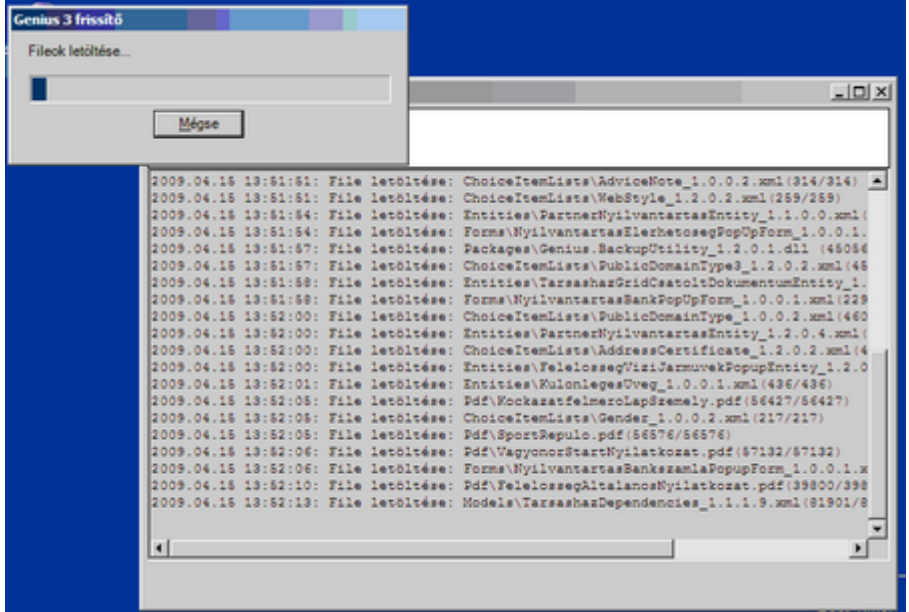

A frissítési folyamat sebessége nagymértékben függ számítógépünk internet-kapcsolati sebességétől, valamint a PartnerPortál terhelésétől. Amikor a folyamat lezajlott, az alábbi képernyőn látható módon választhatjuk a program azonnali indítását. J.

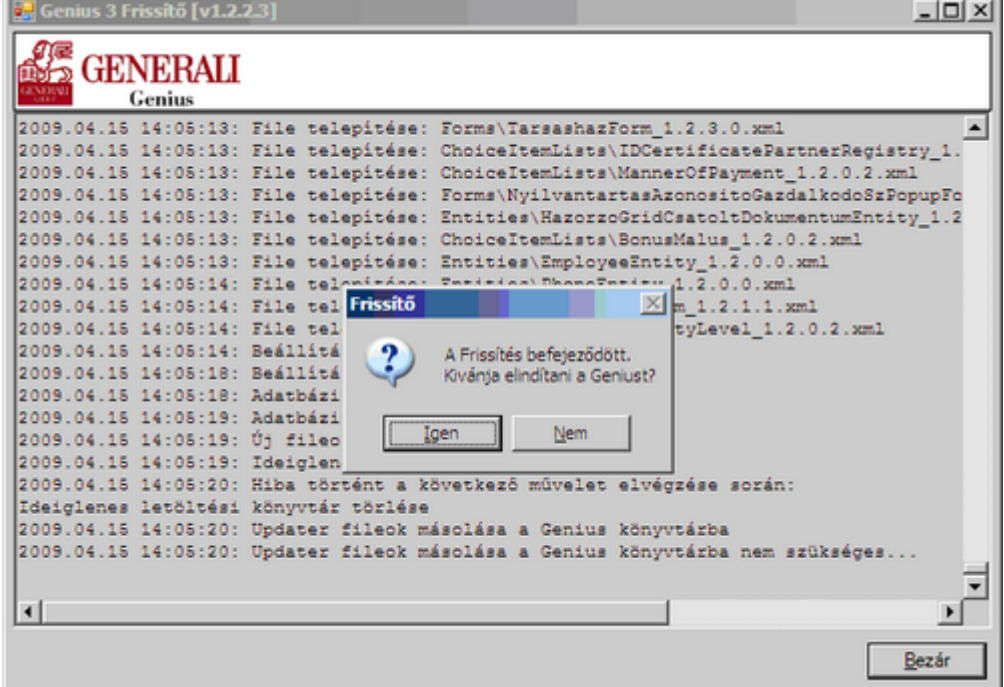

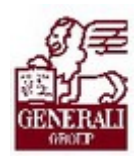

. . . . . . . . . . . . . . . ..................

#### 2.1.4. Az offline telepítés befejező lépései

A Partnerportálról letöltött telepítő indításakor, amennyiben az alábbi panelen a Nem-re kattintunk…

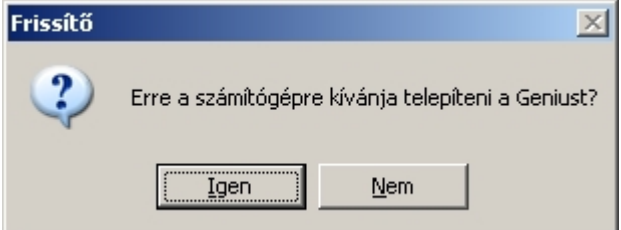

… a program megkérdi, hogy kívánjuk-e a hordozható memóriára (pendrive) másolni a telepítéshez szükséges fájlokat.

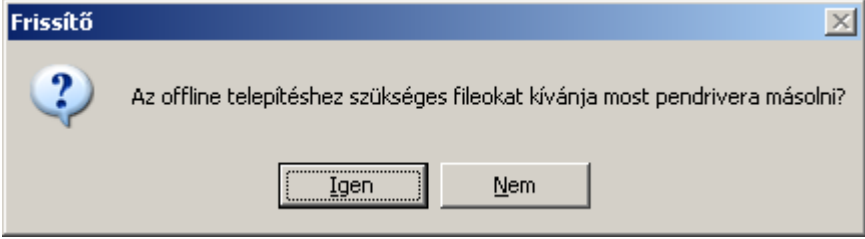

Ügyeljünk rá, hogy a pendrive csatlakoztatva legyen a számítógépünkhöz, ellenkező esetben a program alábbi hibaüzenetet adja:

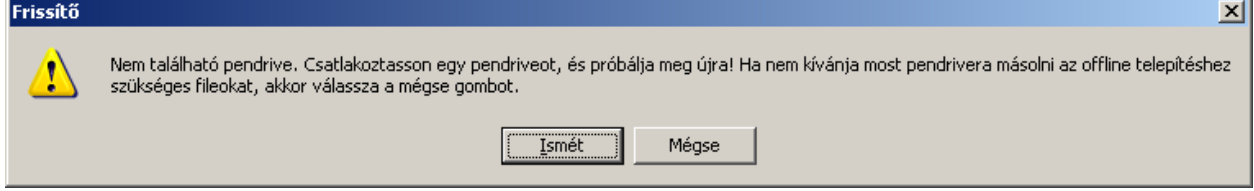

Ha a pendrive csatlakoztatva van, akkor alábbi üzenetet kapjuk. Itt választhatunk, hogy a felajánlott memóriára másoljuk-e a telepítőt, avagy választunk másik eszközt.

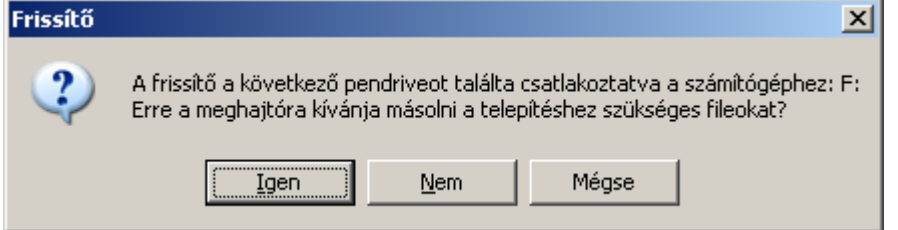

Ügyeljünk rá, hogy amennyiben digitális fényképezőgép, mp3-lejátszó, vagy egyéb, adattárolásra alkalmas eszköz is csatlakoztatva van, a program mindezeket pendrive-ként ismeri fel. Ha

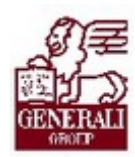

nem tudjuk eldönteni, hogy a felajánlott eszközök közül melyik a pendrive, akkor a Genius 3 telepítő futtatása előtt távolítsuk el ezeket.

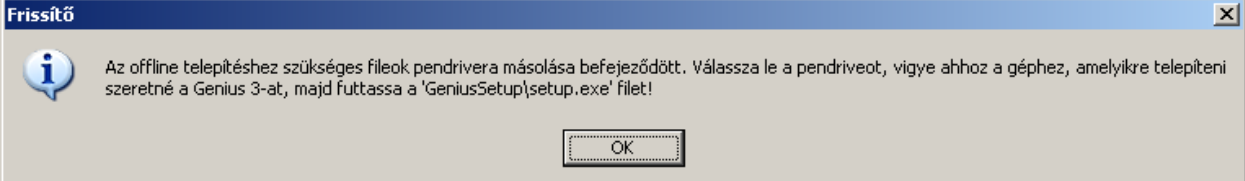

A pendrive-ra másolás végeztével a program üzen, hogy az eszköz eltávolítható. A pendrive-on a program létrehozott egy GeniusSetup mappát. Ebben találhatóak nemcsak a rendszerkomponensek és a frissítő telepítője, hanem a Genius egyéb moduljai is. Ügyeljünk rá, hogy a későbbi felhasználás során ezt a mappát ne nevezzük át, tartalmát ne másoljuk más mappába, illetve ne töröljük.

A GeniusSetup mappában található setup.exe-re duplán kattintva elindul az offline telepítés.

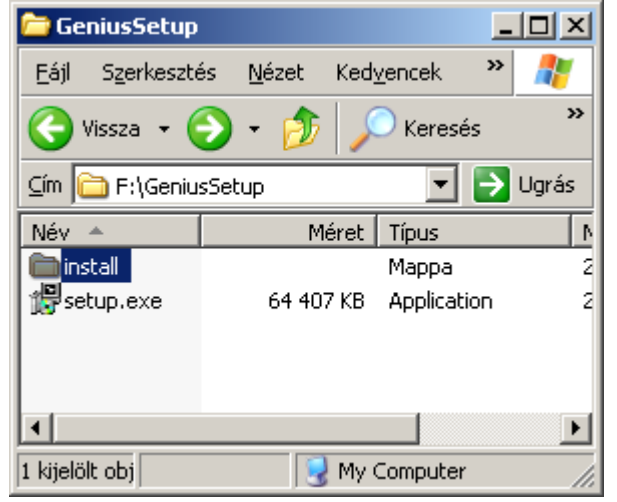

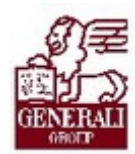

......................... ............ .................

#### 2.1.5. Online és offline frissítés

A már működő Genius 3 aktuális állapotban tartásához időnként szükség lesz a Partnerportálon elérhető frissítések letöltésére és telepítésére. Online kapcsolat esetén maga a Genius 3 figyelmeztet, hogy letölthetőek az új komponensek. A keretrendszer jobb felső sarkában a Karbantartás felirat villog, ha van letölthető frissítés.

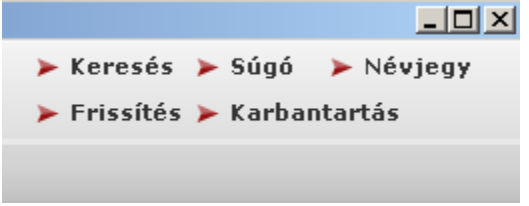

Amennyiben offline módon szeretnénk elvégezni a frissítést, akkor először egy internetkapcsolattal rendelkező számítógépen készítsük el a 2.1.4 fejezetben ismertetett módon az offline telepítőt egy pendrive-ra.

Ezután az offline módon frissíteni kívánt gépen a Genius 3 karbantartó modulját nyissuk meg (jobb felső sarokban a Karbantartás menüpontra kattintva), majd az alábbi panelen látható módon állítsuk át offline frissítésűre a programot.

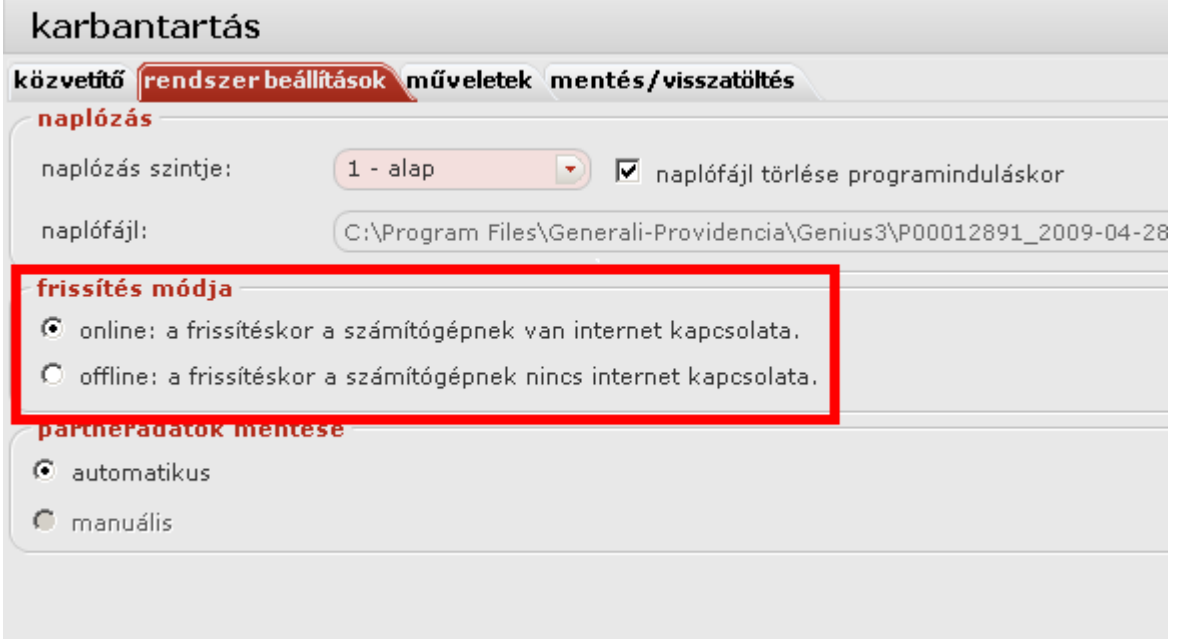

Ezután lépjünk ki a karbantartó modulból, csatlakoztassuk a pendrive-ot a géphez, majd a keretrendszer jobb felső sarkában lévő Karbantartás modulra kattintsunk. A Genius 3 a csatlakoztatott pendrive-on fogja keresni a frissítéshez szükséges adatokat, és azok megléte esetén végrehajtja a frissítést.

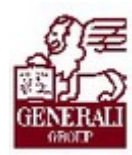

3. Alapfunkciók

3.1. Belépés, kilépés

### 3.1.1. Belépés

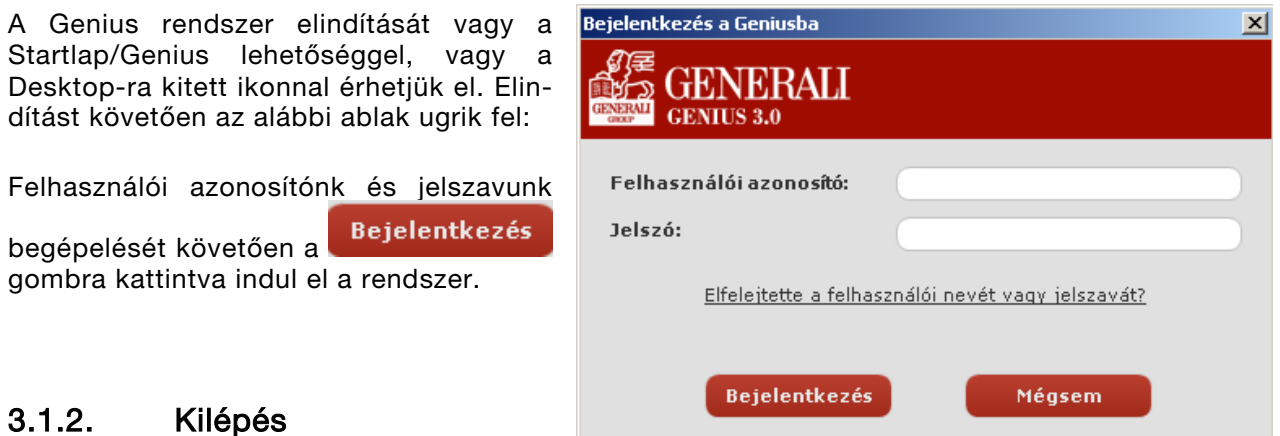

### 3.1.2. Kilépés

A képernyő jobb felső sarkában lévő **X** gombra kattintva tudunk kilépni a rendszerből.

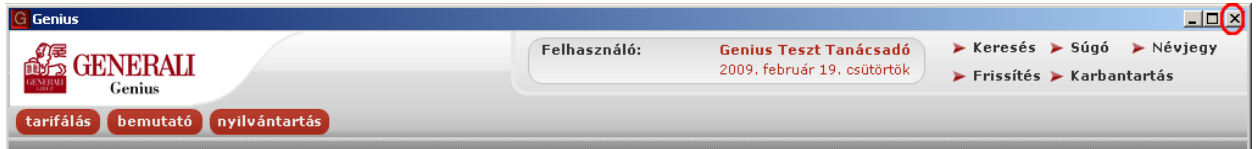

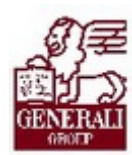

#### 

## 3.2. Kezdőképernyő felépítése

- 1 Felhasználó neve, belépés időpontja
- 2 Navigációs panel
- 3 Menüsor
- 4 Navigációs sáv
- 5 A Genius-on elérhető modulok

A fent említett ikonok, menügombok a Genius minden moduljában elérhetők.

#### 3.2.1. Navigációs panel (2)

#### 3.2.1.1. Keresés

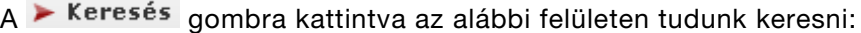

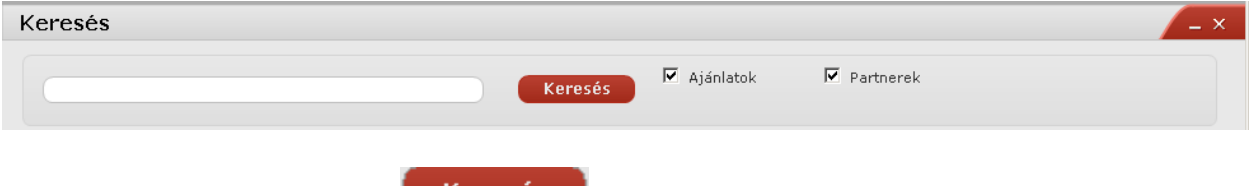

A mezőbe beírt szöveg után a **kereses a** gombra kattintva van lehetőségünk keresni. Előtte érdemes kipipálni, hogy milyen állományokban keresünk. A lehetőségek:

- Ø Ajánlatok
- Ø Partnerek

A keresés eredménye a Találatok mezőben(a) látható összesítve, ha rákattintunk, tételesen is felhozza az állományokat (b).

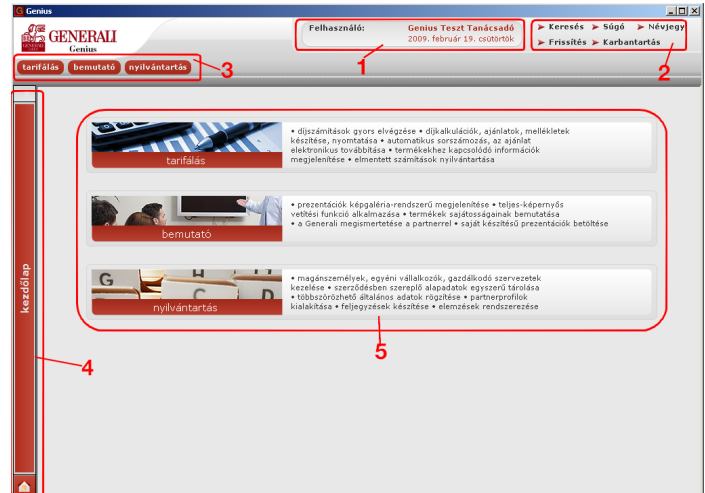

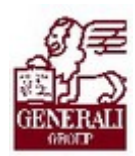

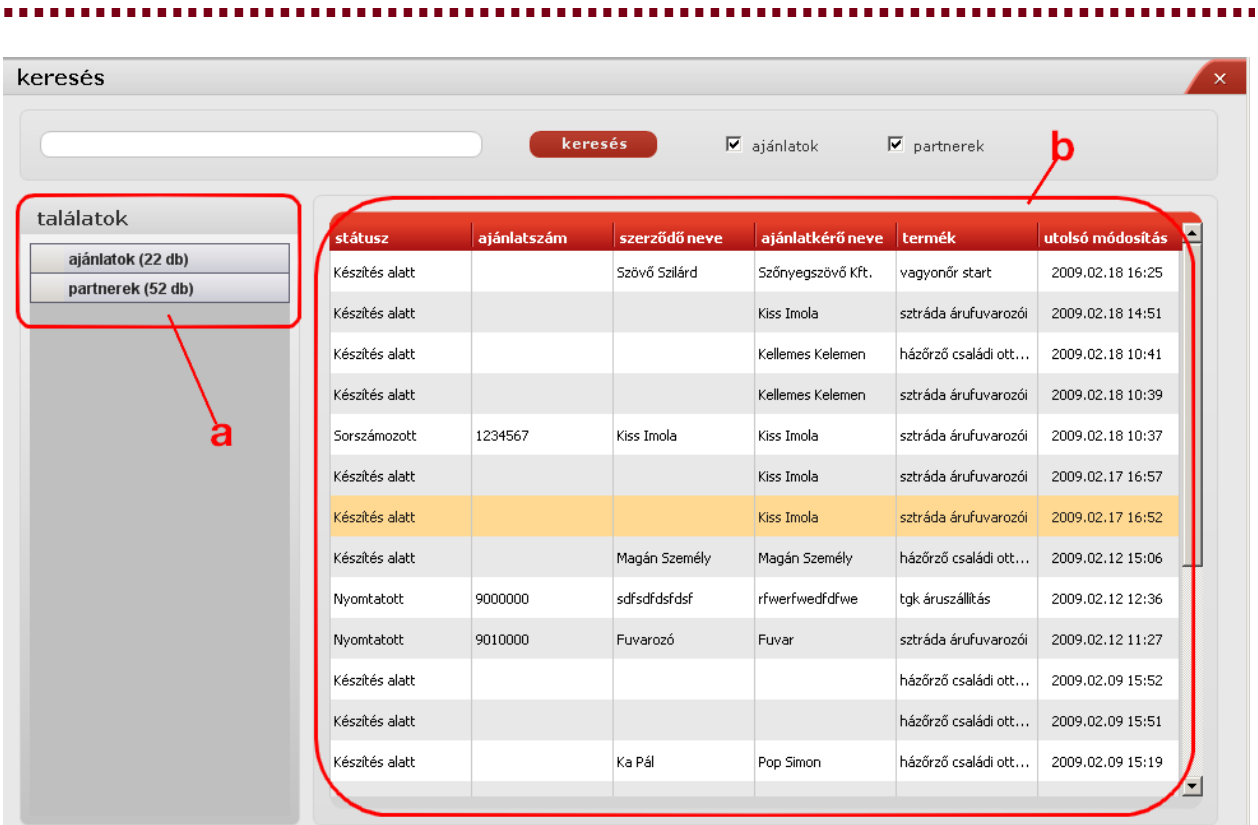

A tételesen felsorolt listában a kívánt elemre állva, és ott dupla kattintással megnyílik a megtekinteni kívánt állomány. Partneradat keresése esetén a Nyilvántartás modulra, ajánlatok keresése esetén pedig a kezdőoldalra ugrik a képernyő.

#### 3.2.1.2. Névjegy

A keretrendszer és az egyes modulok verziószámát mutatja meg.

#### 3.2.1.3. Frissítés

Innen frissíthetők az egyes modulok legújabb verziói. A rendszer ebben az esetben az alábbi figyelmeztető üzenetet hagyja:

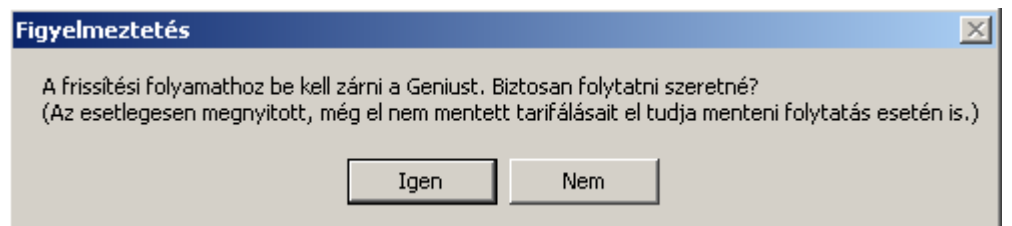

#### 3.2.1.4. Karbantartás

 $A \triangleright$  Karbantartás gombra kattintva az alábbi képernyő nyílik meg:

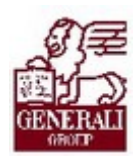

#### Tankönyv csak belső használatra

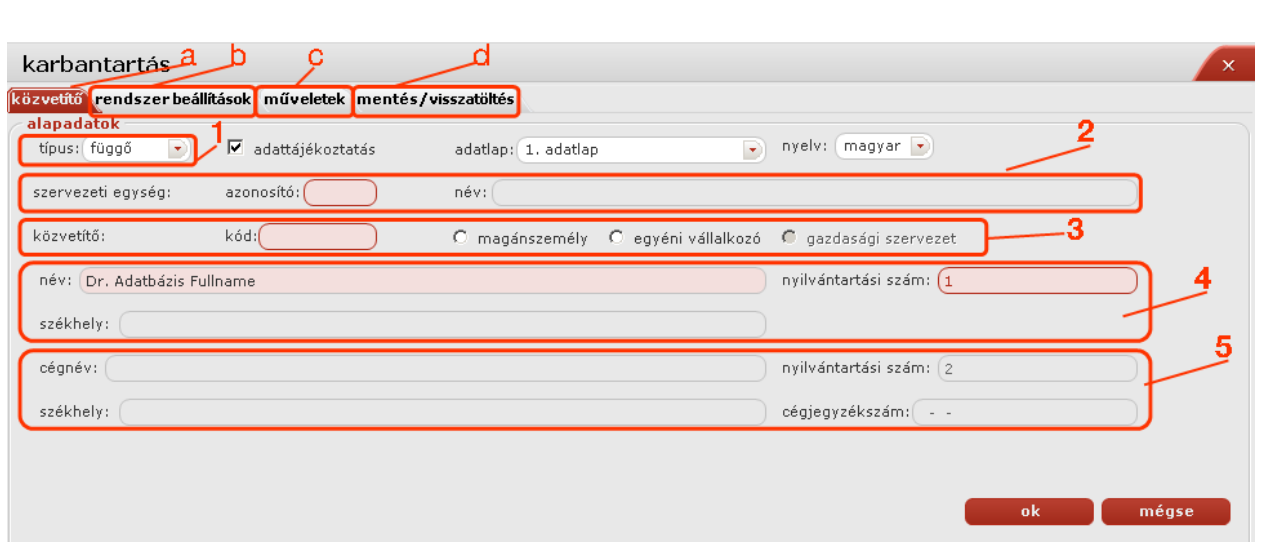

Itt minden üzletkötő beállíthatja a magára vonatkozó adatokat.

#### 3.2.1.4.1 Közvetítő (a)

A rózsaszínű mezők kitöltése kötelező.

#### Típus (1):

Függő természetes személyek

Független alkusz

#### Adatlap:

Az adatlapok használatával kapcsolatos információk:

- Ø 1-es számú adatlapot használók: Azok a természetes személyek, akik saját személyükben közvetítenek.
	- o Egyéni vállalkozók
	- o Azok a természetes személy biztosításközvetítők, akik egy egyéni vállalkozó megbízottjaként közvetítenek
	- o Mellékállású tanácsadók
	- o Márkakereskedők (ha természetes személy egyéni vállalkozó)
- Ø 2-es számú adatlapot használók: Azok a függő biztosításközvetítőként regisztrált gazdasági társaságok (jellemzően Bt-k), amelyek keretén belül legalább egy ugyancsak regisztrált természetes személy végzi a közvetítést.
	- o Gazdasági társaságon belül közvetítő természetes személyek,

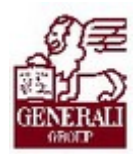

...........

- o Márkakereskedő gazdasági társaságok,
- o Ingatlanforgalmazó gazdasági társaságok,
- o Társasház üzemeltető gazdasági társaságok,
- o Mobilbankár természetes személy,
- o Mobilbankár gazdasági társaságok,
- o CITI Banknál a természetes személyek
- o CIB képviseleteknél a természetes személyek és gazdasági társaságok,
- o UCB pénzintézetnél a természetes személyek és gazdasági társaságok,
- o FULA Kft-vel közvetlen jogviszonyban álló természetes személyek.
- Ø 3-as számú adatlapot használók: A hitelintézetekkel munkaviszonyban álló alkalmazottak.
- Ø 4-es számú adatlapot használók: A társaságunkkal munkaviszonyban álló, és munkakörük szerint biztosításközvetítéssel foglalkozó munkatársak.

Aszerint, hogy melyik adatlapot választja ki a közvetítő, attól függően válnak bizonyos mezők aktívvá, illetve inaktívvá.

Nyelv: itt adható meg a nyomtatandó adatlap nyelve.

Ki kell választani, hogy magánszemélyről, egyéni vállalkozóról, vagy gazdálkodó szervezetről van-e szó.

Szervezeti egység azonosító (2): A szervezeti egység azonosítóját, illetve nevét tartalmazó kötelező mezők.

Név, székhely, nyilvántartási szám (4): A természetes személy nevét, lakcímét, nyilvántartási számát tartalmazó mezők.

Cégnév, székhely, nyilvántartási szám (5): A cég nevét, székhelyét, nyilvántartási számát tartalmazó mezők.

Közvetítő kód (3): Kötelezően töltendő mező, amelynek a közvetítő kódját kell tartalmaznia.

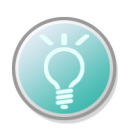

A közvetítő kód, szervezeti egység azonosító, nyilvántartási szám(ok), cégjegyzék mezők karakterszáma korlátozva van.

Az **gomb megnyomásával menthetjük el adatainkat.** 

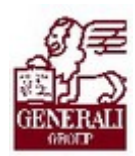

#### 3.2.1.4.2 Alap beállítások (b)

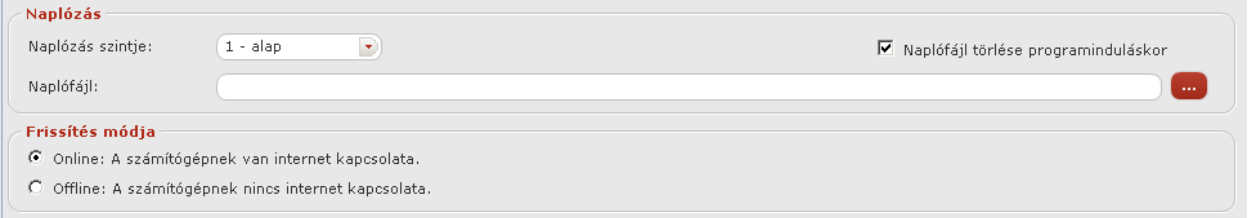

Naplózás: Akkor érdemes használni, ha hibakeresés miatt kell a tevékenységeket, programban vezetett eseményeket naplófájlban elmenteni.

Frissítés módja: Online esetén működő internet kapcsolaton keresztül a rendszer a Partnerportál-ról lekérdezi a frissíthető modulokat, melyek kiválaszthatóak frissítésre.

Offline esetén egy helyi mappából olvassa ki a frissíthető modulokat. Ez a funkció az internet kapcsolattal nem rendelkező számítógépek számára nyújt frissítési lehetőséget.

Partneradatok mentése: Eldönthetjük, hogy automatikus, vagy manuális legyen a partneradatok mentése.

Automatikus: az ajánlat mentésével mentődnek el a partnerek.

Manuális: a felhasználó dönti el, melyik partnert menti le.

#### 3.2.1.4.3 Műveletek (c)

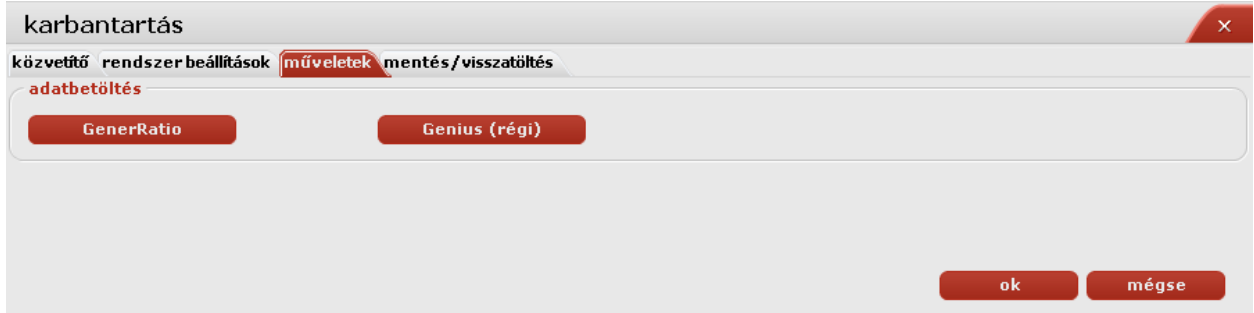

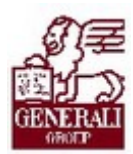

#### 3.2.1.4.4 Mentés/visszatöltés (d)

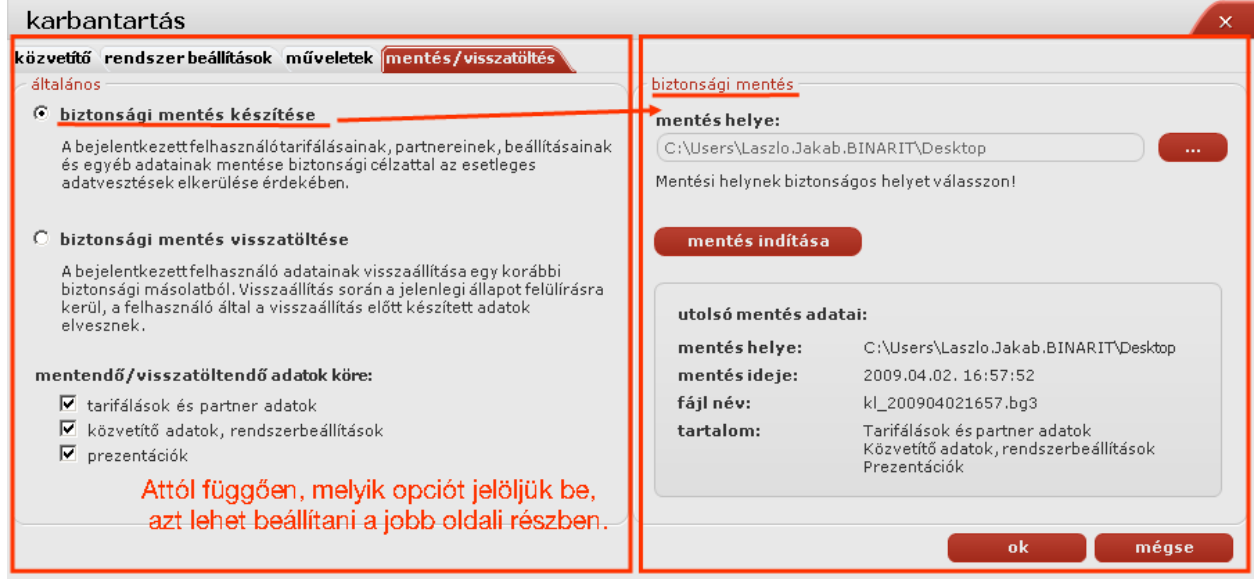

### 3.2.2. Menüsor

Tarifálás: A tarifálás gombra történő kattintással megjelenik a tarifáló modulok bejelentkező lapja.

Bemutató: A **Demutatu** gombra való kattintást követően a prezentációs modul bejelentkező oldala jelenik meg. Bővebb információt a Genius 3.0 Bemutató modul ismeretek című tananyag tartalmaz.

Nyilvántartás: **nyilvántartás** Partnernyilvántartásra szolgál. A partnerek adatainak karbantartása végezhető itt, illetve keresés funkció is megtalálható benne. Lokális adatbázis, mindenki csak a saját maga által felvett partneradatokat láthatja.

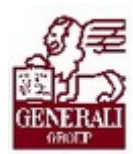

............

#### 3.2.3. Navigációs sáv

Amennyiben a bemutató, vagy nyilvántartás modult is megnyitjuk, a navigációs sávunkon alul két további ikon jelenik meg, melyekre kattintva a későbbiekben ismételten megnyithatók a modulok.

A képernyő bal szélén található navigációs piros sávra, vagy a házikó **köld** ikonjára kattintva léphetünk vissza a kiindulási képernyőre.

Kezdőlap

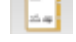

kezdőlap

A nyilvántartás modul nyitható meg.

A megnyitott prezentációkat sorolja fel a felugró ablak.

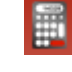

A megnyitott tarifálásokat mutatja.

Az egyes paneleket letehetjük a navigációs panelre a **gela** gombbal. Ebben az esetben ismételt megnyitáskor abban az állapotában ugrik fel a képernyő, amelyikben otthagy-

tuk. A bezárás a  $\mathbf{X}$  gombbal történik.

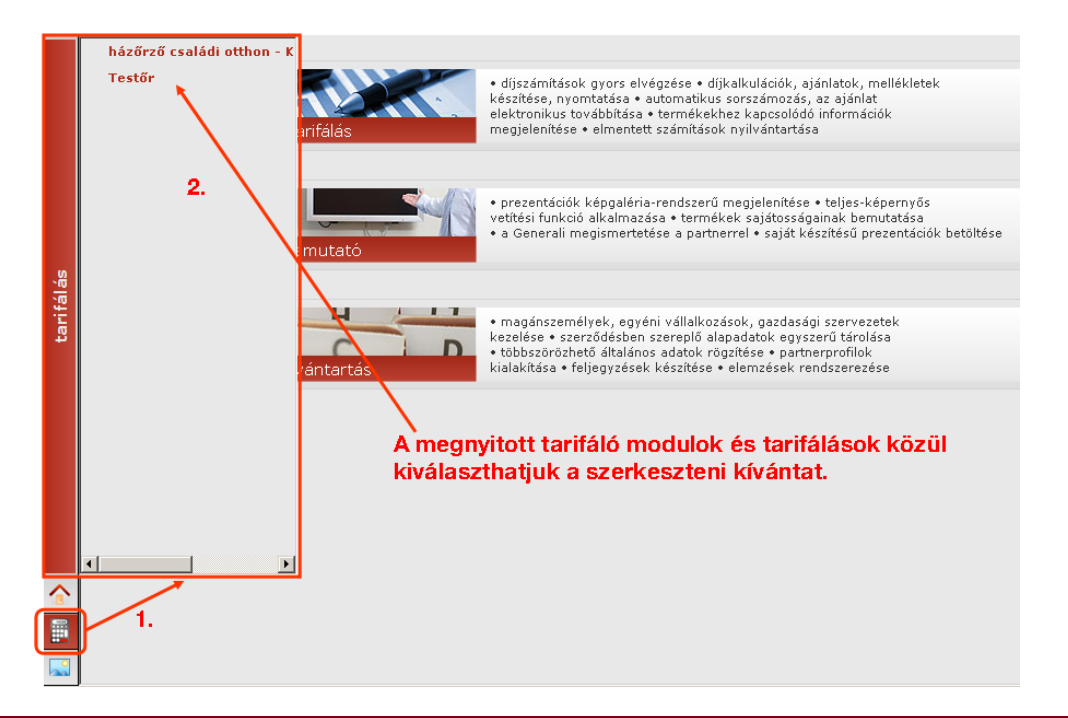

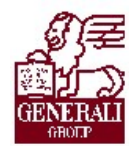

. . . . . . . . . . . . . . . . . . . . . . . . . .

# 4. Tarifáló modul

A Genius 3 modul felépítésű, így egyes funkciók bővítése vagy módosítása nem érinti a teljes alkalmazást. A biztosítási termékek tarifáló moduljainak felhasználói felülete is hasonló felépítésű; egyes standard funkciók működtetése szinten hasonlóan történik.

## 4.1. Belépés, kilépés

A tarifáló modulok használatához először a Genius 3 keretrendszert indítjuk, majd a belépés (PartnerPortál azonosító, jelszó megadása) után a kezdőképernyőre jutunk.

### 4.2. Navigáció

A kezdőképernyőn válasszuk a tarifálás blokkot a képre, vagy a bal felső ikonra kattintva.

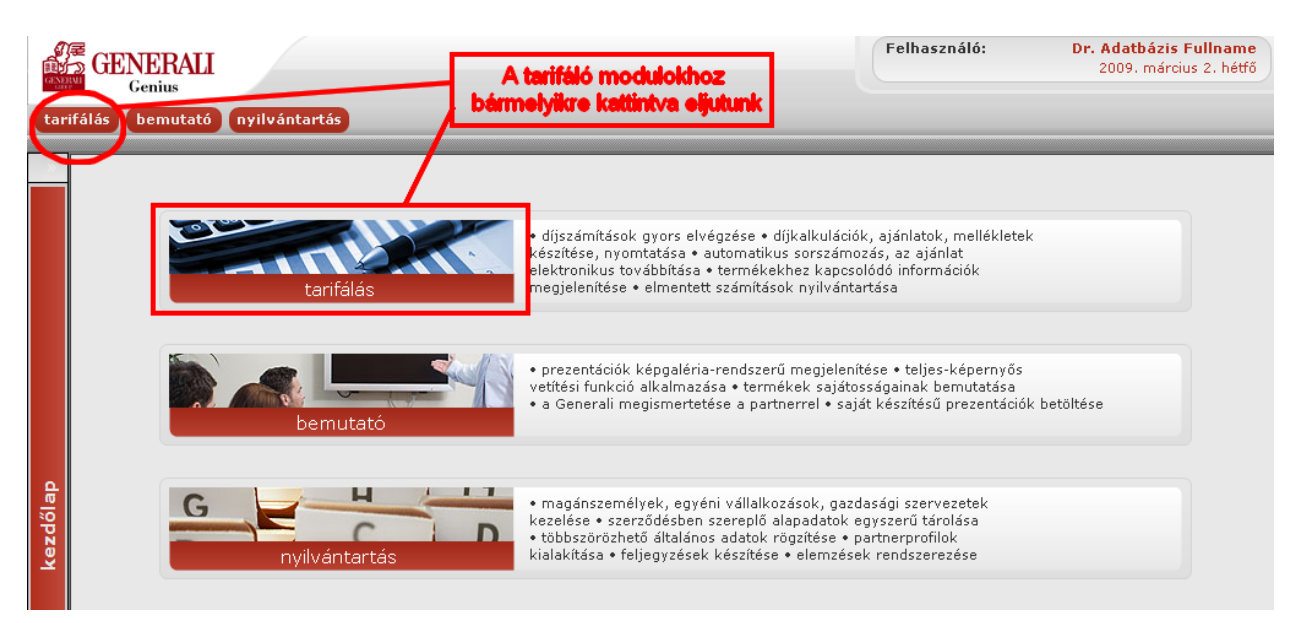

.....................

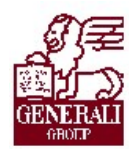

## 4.3. Tarifáló modulok felépítése

### 4.3.1. A nyitó képernyő

A megfelelő terméket kiválasztva, a megjelenő tarifáló felületen a képernyő tetején a termék neve, a szerződő neve (ha már kitöltésre került) valamint a kockázatviselési hely, illetve ahol ez nem értelmezhető, ott a szerződő címe jelenik meg.

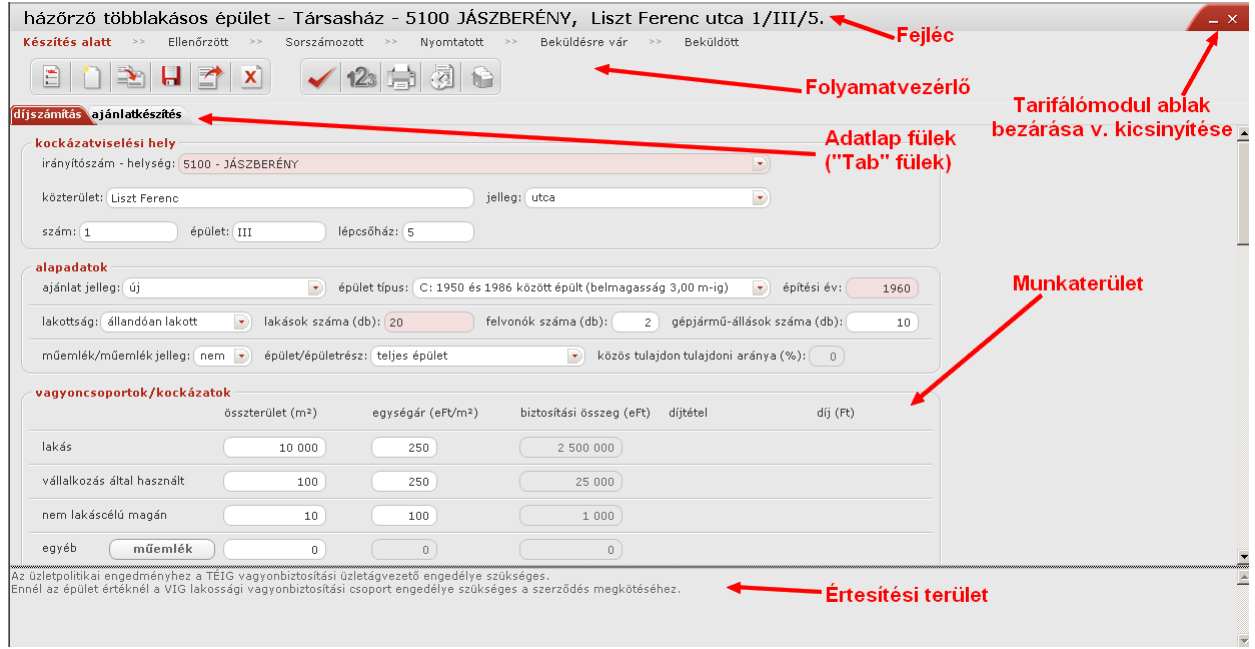

A fejléc alatt lévő területen találunk egy folyamat állapotjelző sort, ahol a feliratok közül a bordó színűek mutatják, milyen állapoton jutottunk már túl, a szürke feliratok pedig a soron következő állapotokat mutatják.

Az állapotjelző alatti eszközsor ikonjaival kezdeményezhetünk egyes műveleteket (lásd lejjebb).

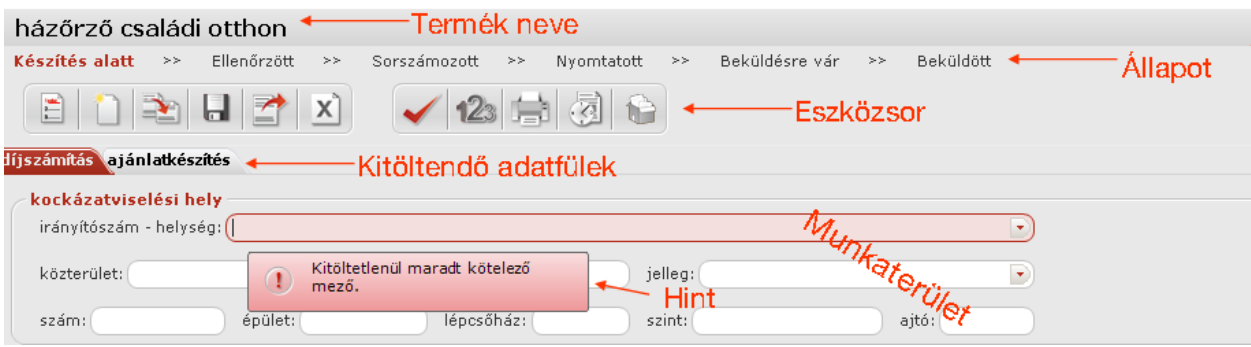

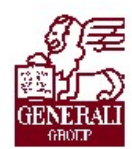

#### .................. ....................

#### 4.3.1.1. Állapotjelző

Az ajánlatkészítés folyamatát nyomon követhetjük a felső sor kijelzői alapján. Amíg meg nem adtunk minden az ajánlathoz szükséges adatot, az ajánlat Készítés alatt van. Amint az ellenőrzés során nem talált hibát az alkalmazás, az állapot Ellenőrzött lesz. A hibátlanul kitöltött ajánlathoz adhatunk sorszámot, így Sorszámozott lesz a státusz. A rendszer jelez, amint már létező sorszámot adtunk meg. Amint sorszámoztunk, lehetőség van a nyomtatásra, ami után Nyomtatottá válik az állapot. A nyomtatottá váláskor az ajánlat automatikusan mentődik, ezután már nem szerkeszthető. Ha mégis szerkeszteni szeretnénk, másolással létre kell hozni belőle új ajánlatot, az már szerkeszthető lesz. Ha a kinyomtatás után vettük észre, hogy hibáztunk, rontottá kell tennünk, így nem kerül beküldésre az ajánlatunk. A kinyomtatott ajánlatot elektronikusan beküldhetjük, amíg be nem küldtük Beküldésre vár az ajánlatunk, végül Beküldött státuszt kap.

#### 4.3.1.2. Eszközsor

Az ajánlatkészítés folyamán különböző parancsokat az eszköztáron kiválasztható ikonok segítségével érünk el.

#### Általános műveletek

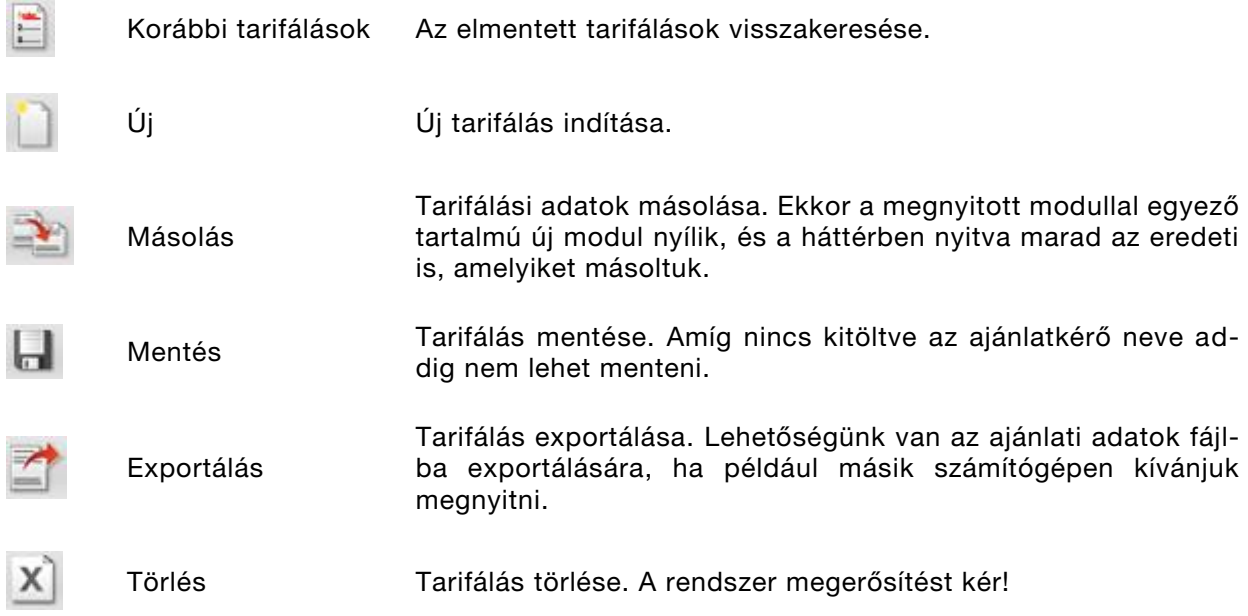

...............

#### Ajánlatkészítés lépéseihez kapcsolódó parancsok

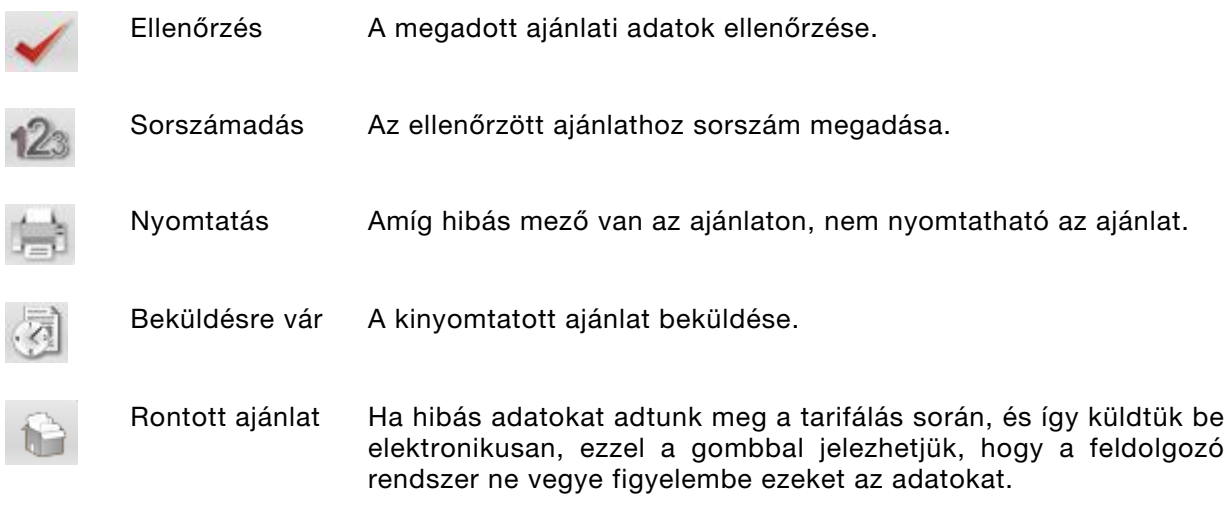

#### 4.3.1.3. Figyelmeztető üzenetek

A hibásan kitöltött vagy üresen hagyott kötelező mezőkről figyelmeztetést kapunk. Például:

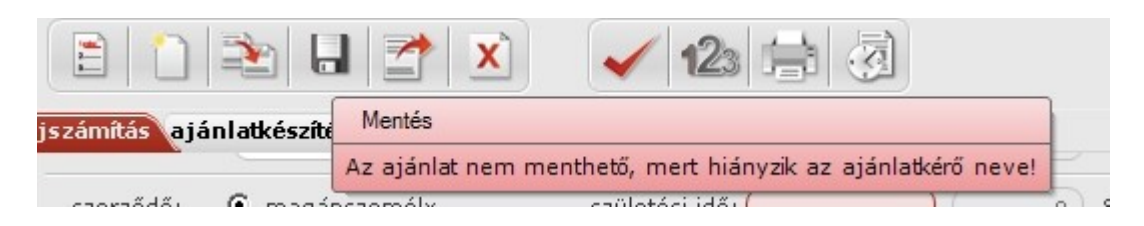

#### 4.3.1.4. Adatlap fülek

A díjszámításhoz és az ajánlatkészítéshez szükséges adatlapok között válthatunk az itt látható tab fülekkel. Hogy a tanácsadó munkája minél könnyebb legyen, a Díjszámítás adatlapon csak azokat az adatokat kell megadni, amelyek egy gyors kalkulációhoz szükségesek. Az Ajánlatkészítés adatlapjainak kitöltését elég akkor elkezdeni, amikor az ügyfél jelzi, hogy a kalkulált díj számára elfogadható.

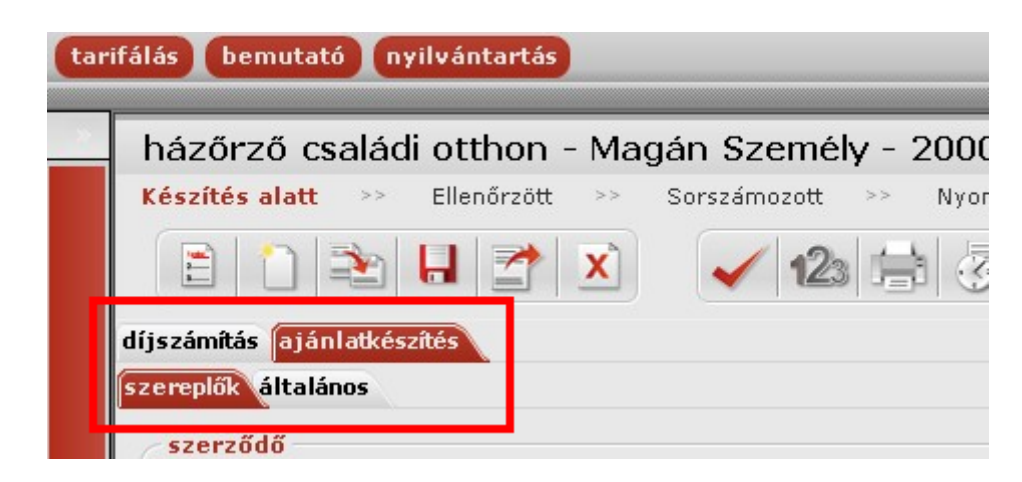

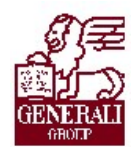

#### 4.3.1.5. Munkaterület

A munkaterületen minden rózsaszínű mező kitöltése kötelező.

#### 4.3.1.6. Űrlapmezők kitöltését segítő információk (hint-ek)

Ha valamelyik mezőt nem helyesen töltünk ki, a mező keretszíne továbbra is piros marad, az egérkurzorral a mezőre mutatva segítséget kapunk a mezőbe beírható értékről.

#### Példák:

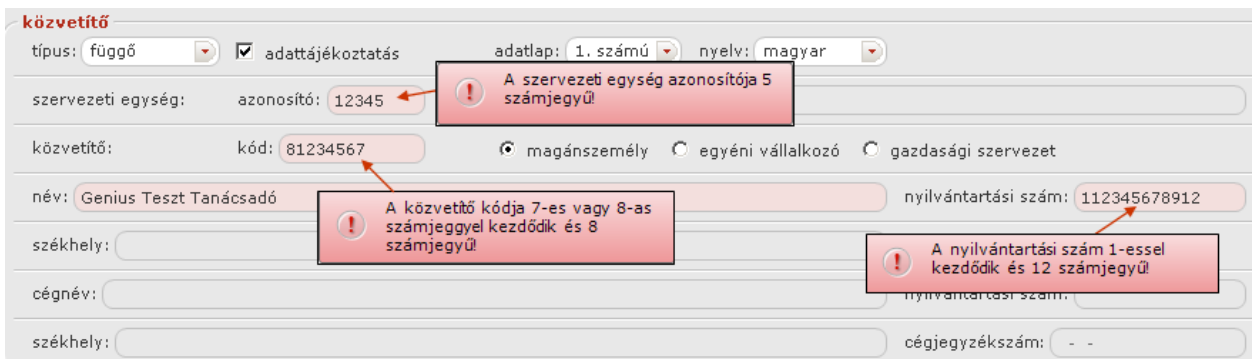

#### Kötelező mező nincs kitöltve

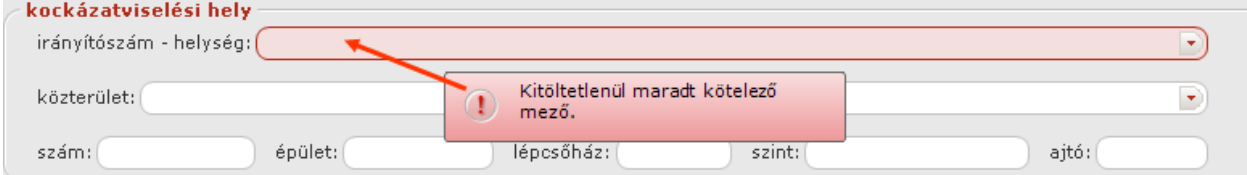

#### Ellenőrzött mező

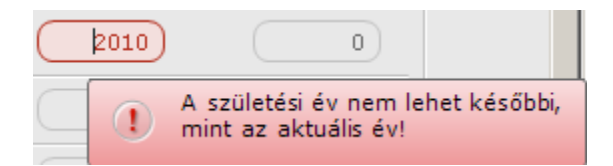

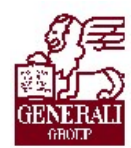

............ . . . . . . . . . . . . . . . . . . . .

#### 4.3.1.7. Értesítési terület

A tarifáló modul alján lévő értesítési területen a termékkel kapcsolatos olyan figyelmeztetések jelennek meg, melyek az ajánlat elfogadásához szükséges feltételekre figyelmeztetnek (pl. engedélykötelezettség, értéklista benyújtása, stb.).

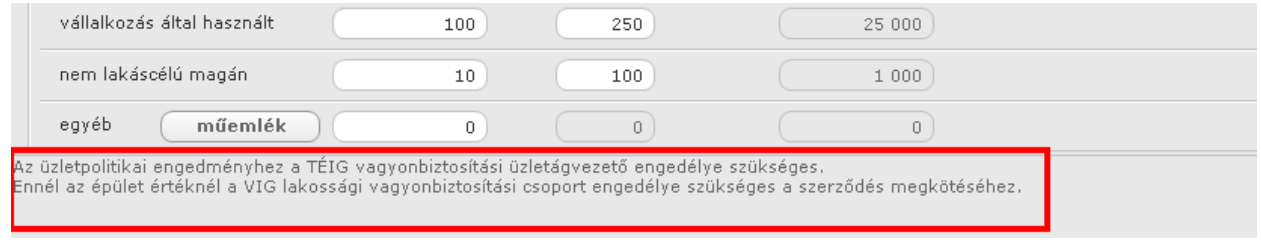

#### 4.3.2. Keresés

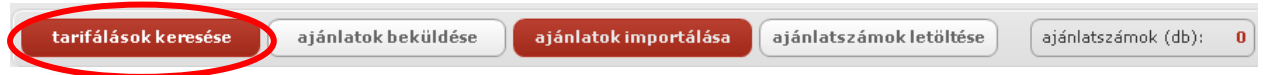

Az előzőleg elmentett tarifálásokat tudjuk visszakeresni a tarifálások keresése funkcióval.

Megjegyzés: A keretrendszer globális Keresés funkciójával is van lehetőségünk keresni a korábban elmentett tarifálásokra, ott azonban előbb választani kell, hogy mire szeretnénk keresni (partnerek, tarifálások, stb). Az itt ismertetett keresőképernyő viszont csak a tarifálások között keres.

Ha nem adunk meg feltételt, az összes eddigi mentett tarifálás megjelenik.

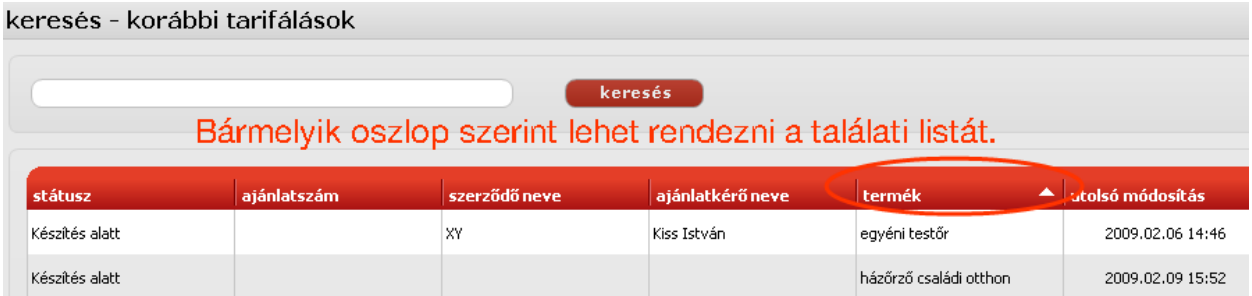

A találati listát az oszlopok megnevezésére kattintva tudjuk rendezni. Az aktuális rendezési szempontot egy fehér nyíl jelzi. Lehetőség van növekvő ill. csökkenő rendezés beállítására, a megnevezésre kattintás, majd újbóli kattintás segítségével.

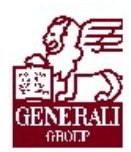

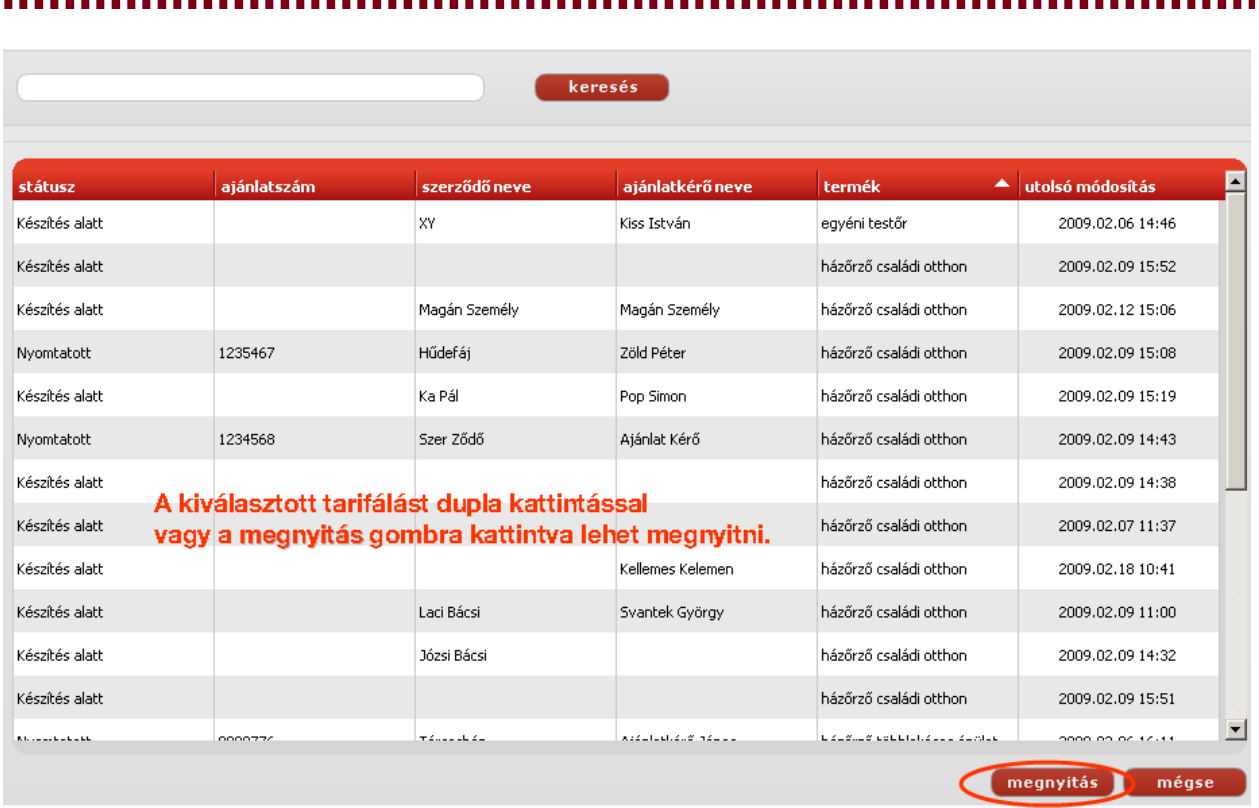

### 4.3.3. Díjszámítás

#### **Gyorstarifa**

Minden termék tarifálása során lehetőségünk van gyorstarifa készítésére a Díjszámítás fülön.

A Díjszámítás fülön megadott értékeket az ajánlatkészítés során felhasználhatjuk, nem kell újból megadnunk az értéket.

#### 4.3.4. Adatbeviteli panelek

Néhány adat kitöltésénél alkalmazható az előre meg nem határozott/tetszőleges számú adat felvitele. Példaként nézzük a munkatevékenység felvitelét.

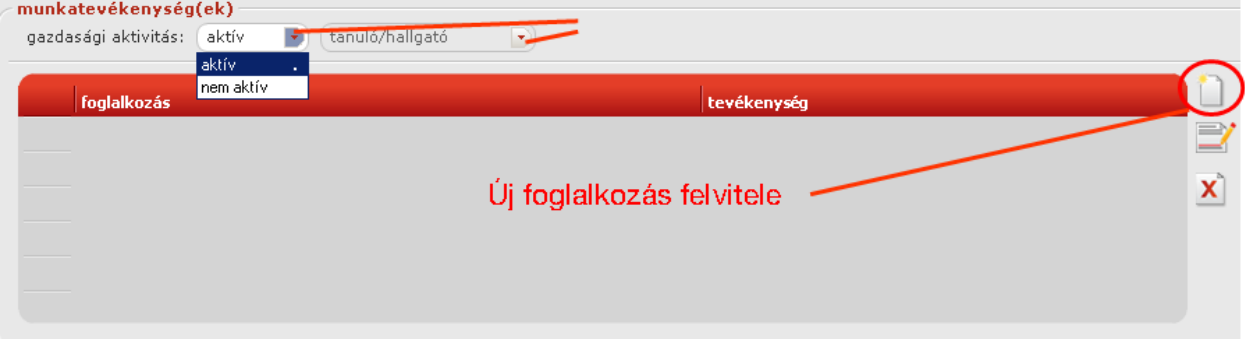

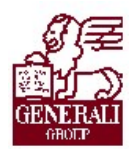

. . . . . . . . . . . . . . . . . 

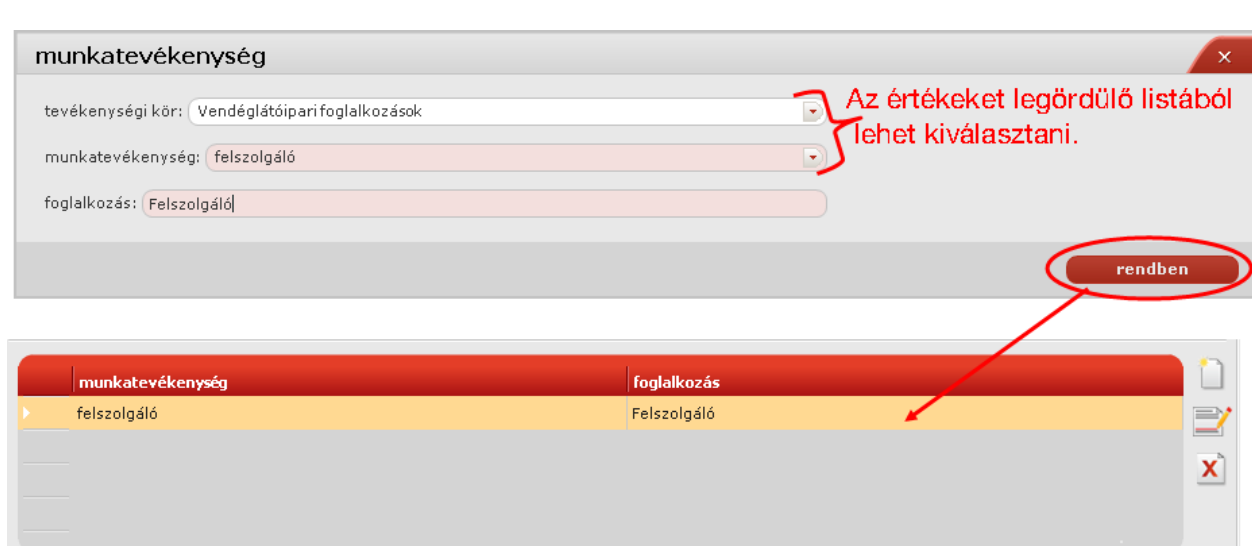

A felvitt tevékenységet a rendben gombbal rögzítjük.

Új munkatevékenységet az **iden** ikonnal adhatunk meg.

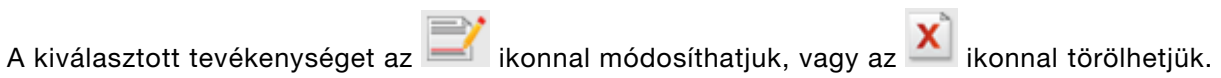

#### 4.3.5. Ajánlat készítése

Az ajánlatkészítés fülre váltva, a szereplők és az általános fülön kell megadni az adatokat.

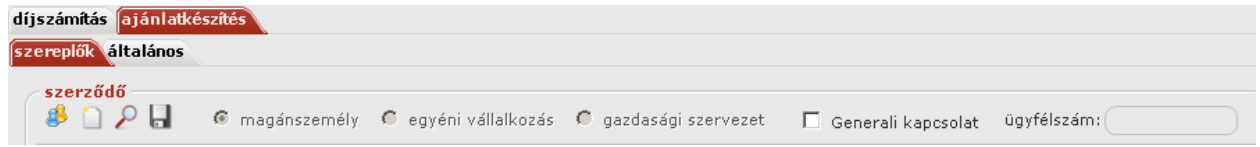

Mindkét fülön lehetőség van az előző fülön már kitöltött adatok átvételére.

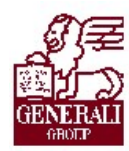

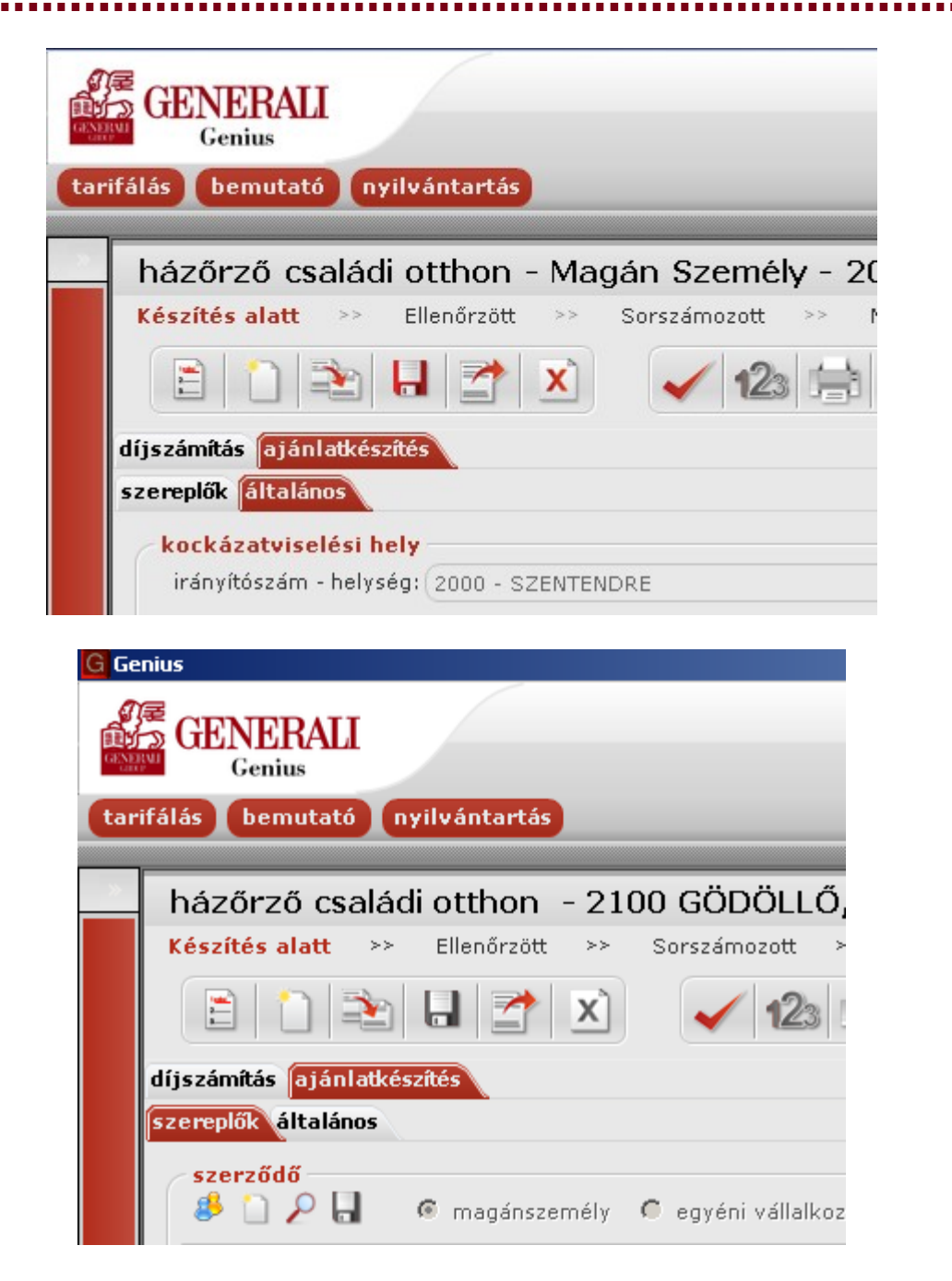

#### 4.3.6. Partnerek karbantartása

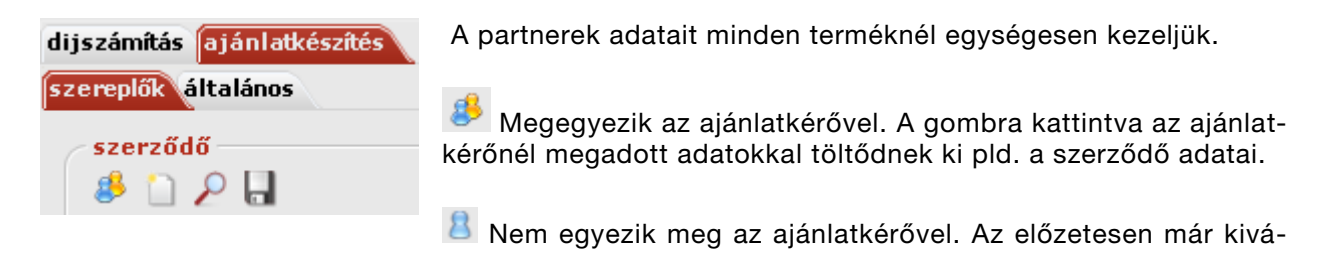

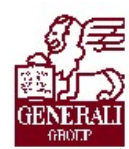

lasztott egyezés visszavonása, a mezők kiürítése.

Üríti a mezőket. Például szerződő nevének megadása során, ha nem szeretnénk megváltoztatni a partner adatokat, célszerű kiüríteni ezt a mezőt, különben a partnerekhez lementődik a megváltoztatott érték.

Ha csak a neve egyezik meg, de más partnerről van szó, érdemes inkább az adatok másolását választani ( $\geq$ ), így nem változtatjuk meg a partnernél letárolt értéket.

Keresés a partnerek között. A kikeresett partner adatainak értékét felveszik a megfelelő mezők.

Úgy menti az adatokat, ahogyan a karbantartás menüben megadtuk.

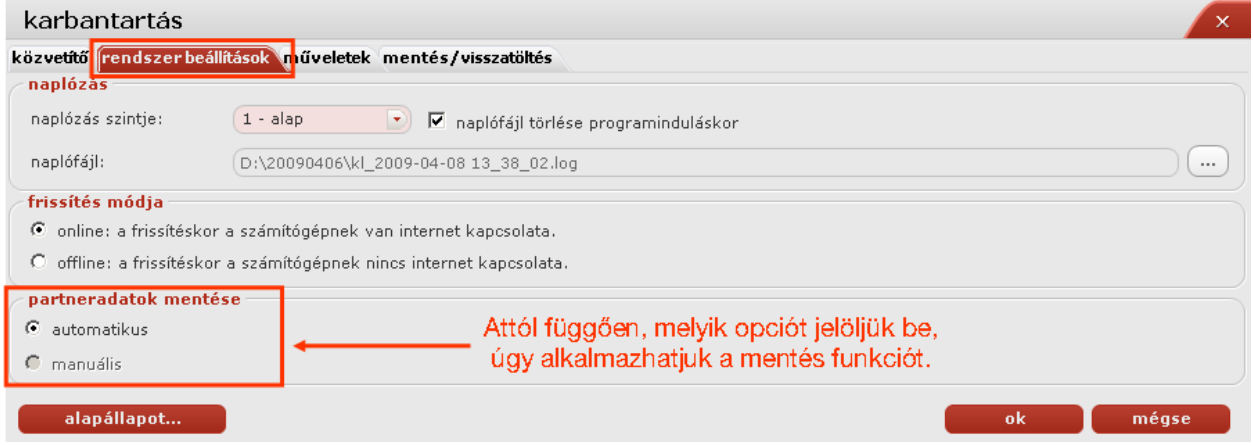

- · Ha az automatikus mentés van beállítva, nem él ez az eszköz. Akkor mentődik le a partner, a mikor az ajánlatot is elmentettük.
- · Ha manuálisként lett beállítva, a mentésre kattintva csak a partner adatai mentődnek a partnerek közé.

#### 4.3.7. Adatok kitöltése

#### Helység megadása

Ha tudjuk az irányítószámot, az irányítószám begépelésével könnyen megadható a helység. Amint átlépünk másik mezőre, kitöltődik a megfelelő helységnév az irányítószámhoz.

lakóhely: ország: Magyarország v irányítószám - helység: 2100 - GÖDÖLLŐ  $\ket{\blacktriangledown}$ 

Ha ugyanahhoz az irányítószámhoz több helység is tartozik, a legördülő listából tudjuk kiválasztani a szükséges nevet.

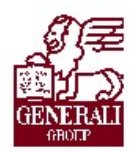

#### ...............

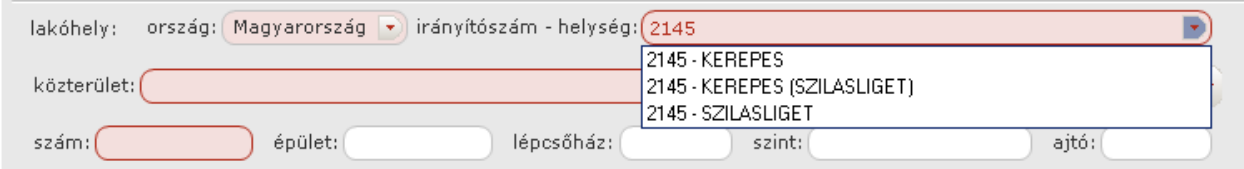

Ha a helységnév kezdőbetűit beírjuk, a legördíthető listából kiválaszthatjuk a helységnevet.

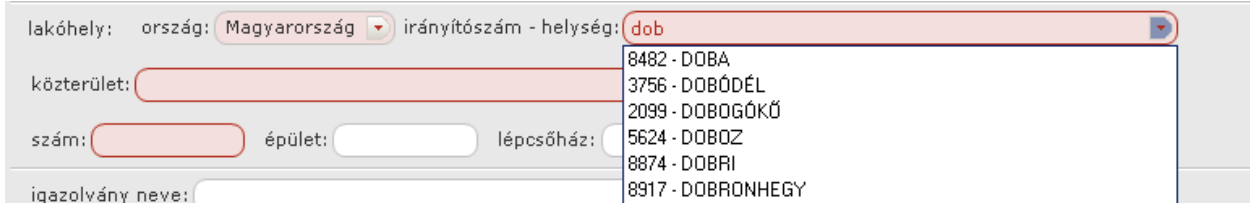

#### Igazolvány kiválasztása

Az igazolvány kiválasztása több adat függvénye. Meg kell határozni az állampolgárságot, a születési időt, hogy az igazolvány típusa kiválasztható legyen.

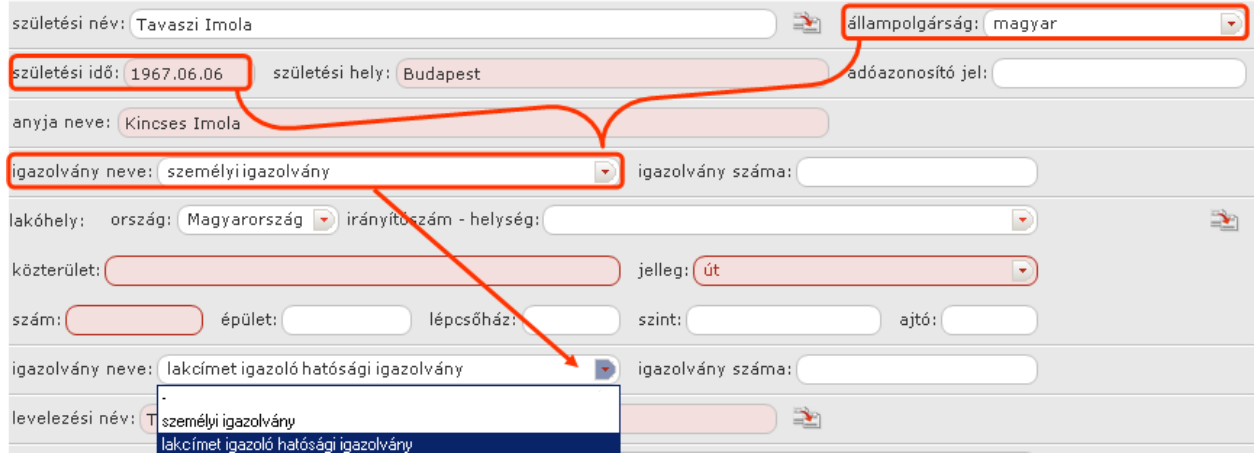

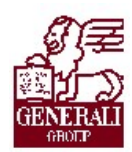

. . . . . . . . . . . . . . . . . . . .

#### 4.3.7.1. Partner keresése

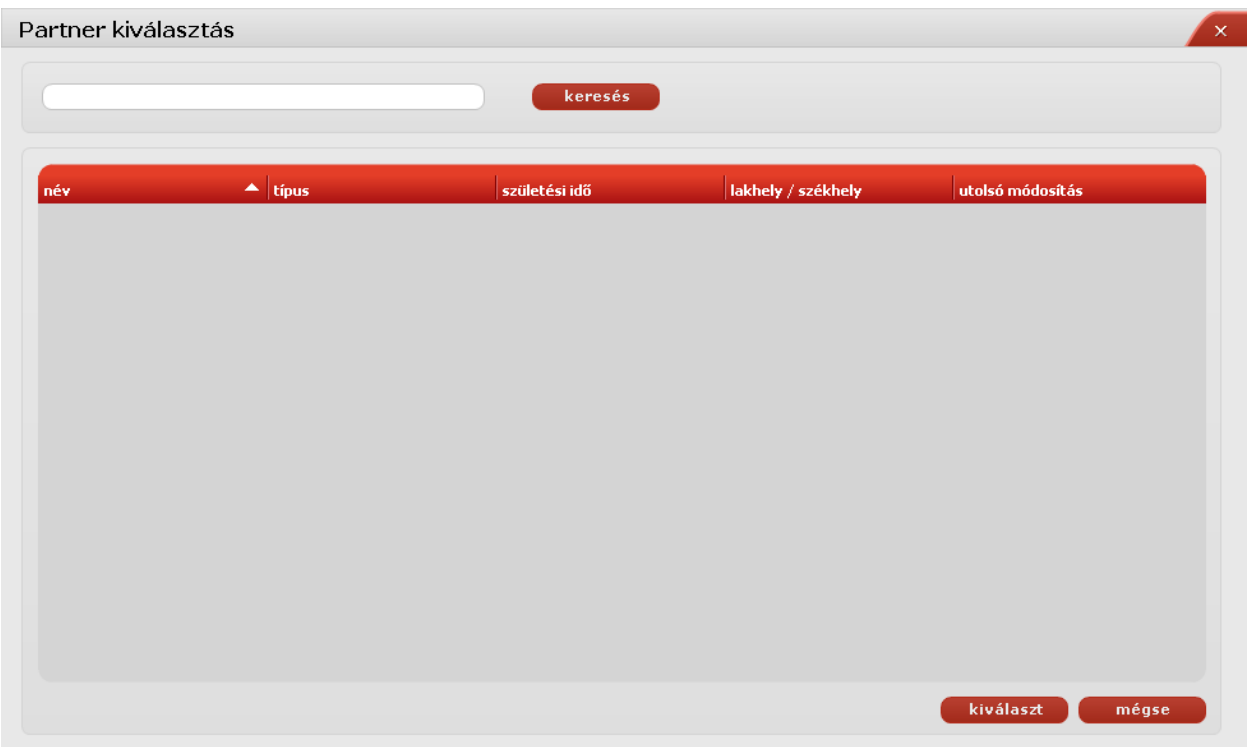

#### 4.3.8. Az ajánlatkészítés lépései

Megadjuk a díjszámítás, majd az ajánlatkészítés fülön az ajánlatkészítéshez szükséges adatokat. Ehhez segítséget az adott termék tarifálását részletező tananyagok nyújtanak.

Ha kitöltöttünk minden kötelező adatot, az  $\blacksquare$  ellenőrzésre kattintva, megjeleníti azokat a mezőket, amiket nem adtunk meg, vagy hibásan töltöttünk ki. Ha kijavítottuk a hibákat illetve minden mezőt helyesen töltöttünk ki, az alábbi ablak jelenik meg.

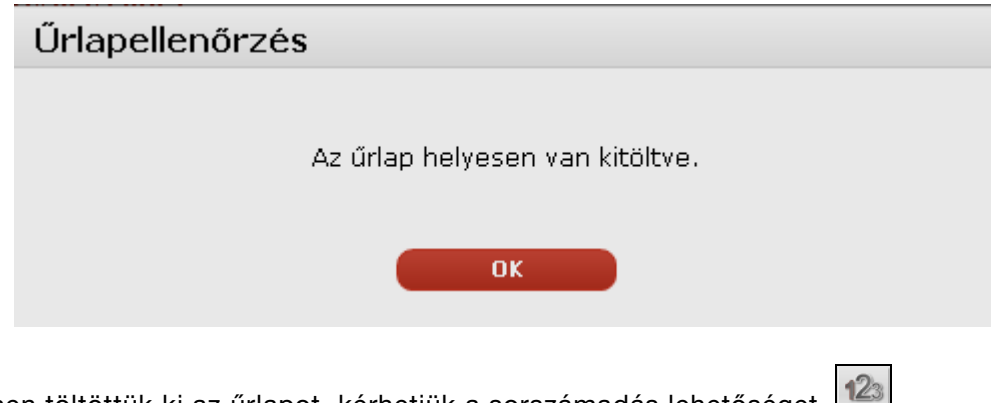

Ha helyesen töltöttük ki az űrlapot, kérhetjük a sorszámadás lehetőséget.

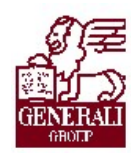

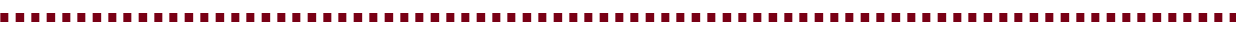

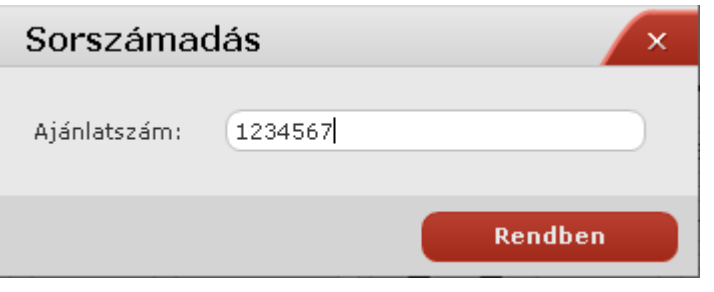

Az Ajánlatszám begépelése után lesz lehetőség kinyomtatni az ajánlatot.

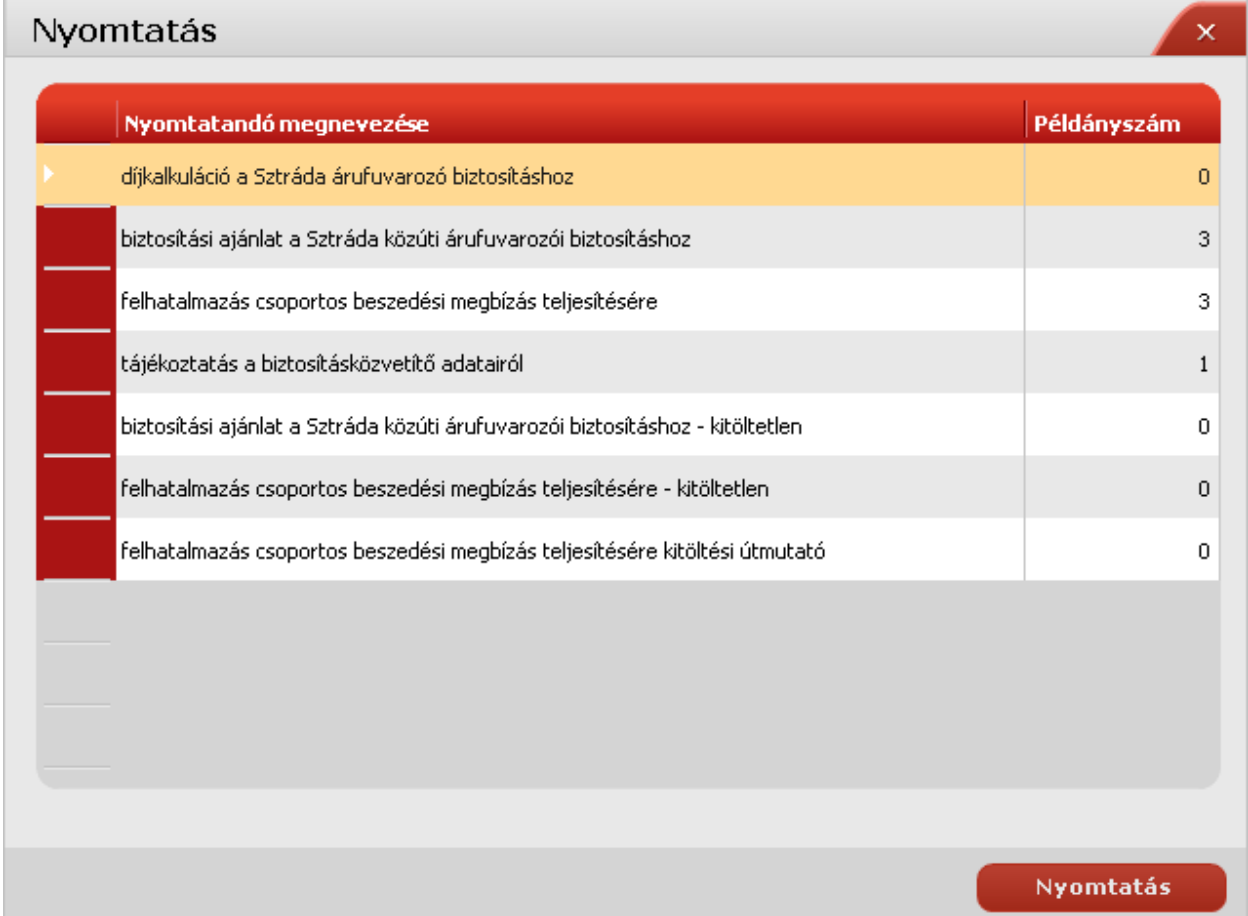

Amennyiben az Üzenetsoron van érték, az nyomtatáskor az ajánlat megjegyzés mezőjében jelenik meg. Ilyen lehet például, ha az ajánlat engedélyköteles.

Azok a nyomtatványok látszanak PDF-ben, amelyeknél nem 0 példányszámot állítottunk be (és annyiszor, amennyi a példányszám). Ahol 0 a példányszám, az nem kerül nyomtatásra.

Az ajánlat nyomtatáskor mentésre kerül, de csak akkor, ha sorszámozott ajánlatot nyomtatunk. Más státuszból nyomtatáskor NEM mentődik automatikusan az ajánlat!

![](_page_42_Picture_1.jpeg)

............. ..............

Egy ajánlaton nyomtatás után az alábbi funkciók használhatóak:

![](_page_42_Picture_133.jpeg)

Ahogy haladunk előre a folyamatban, az állapotjelzőn a bordó és a szürke színű szövegek jelzik az ajánlatkészítés aktuális állapotát.

Készítés alatt >> Ellenőrzött >> Sorszámozott >> Nyomtatott >> Beküldésre vár >> Beküldött

#### Egyéb műveletek

#### Mentés

A tarifálás során, ha kilépésre kattintunk, felajánlja az alkalmazás a tarfiálás mentését.

![](_page_42_Figure_11.jpeg)

A lementett tarifálásokat újból fel tudjuk használni a Genius alkalmazásban. Kiegészíthetjük új adatokkal.

![](_page_43_Picture_0.jpeg)

![](_page_43_Picture_46.jpeg)

![](_page_43_Picture_47.jpeg)

Az éppen aktuális ajánlati űrlapot bármikor elmenthetjük. A mentett tarifálásokat a kereső képernyőn találjuk meg.

Ha fájlba szeretnénk kimenteni, akkor az exportálást kell kiválasztanunk. A fájl elnevezésekor érdemes beszédes nevet megadnunk (ami utal arra, hogy ki az ügyfél, mikor és milyen termékre készült az ajánlat), mert így a későbbiekben is könnyebben megkereshetjük.

...............

![](_page_44_Picture_1.jpeg)

# 5.Bemutató modul

## 5.1. Bemutató modul használata

![](_page_44_Picture_43.jpeg)

A termék módozatokon belül található termékek valamelyikére kattintva megjelenik az a prezentáció, amelyik az egyes termékek mögé feltöltésre került. Amennyiben ez számunkra nem felel meg, akkor lehetőségünk van egyedi prezentációk készítésére is. Ha az adott termékhez eddig még nem készítettünk prezentációt, az alábbi képernyőt kapjuk:

...................

![](_page_45_Picture_1.jpeg)

#### Tankönyv csak belső használatra

![](_page_45_Picture_57.jpeg)

. . . . . . . . . . . . . . . . . . .

- 1 Teljes képernyős prezentáció
- 2 Szerkesztés
- 3 Csatolt kép

### 5.1.1. Kép feltöltése

Ha valamely termékhez képet szeretnénk feltölteni, a **ikonra kattintva tehetjük ezt meg.** A felület az alábbiak szerint változik:

![](_page_46_Picture_1.jpeg)

![](_page_46_Picture_29.jpeg)

A Kép hozzáadása I gombra kattintva választhatjuk ki a feltölteni kívánt képet. Feltöltést köve-<br>Tően el kell mentenünk a képet a Mentés III gombbal majd ha szükséges újabb kép tően el kell mentenünk a képet a **generisének a gombbal, majd ha szükséges újabb kép** adható hozzá. Fontos, hogy minden egyes feltöltött képet mentsünk el!

![](_page_47_Picture_1.jpeg)

![](_page_47_Picture_3.jpeg)

Természetesen lehetőségünk van arra is, hogy egy már létező PowerPoint-ban készített prezentációt beemeljünk. Menete a következő:

- Ø Megnyitjuk a PowerPoint file-t, majd a Fájl/Mentés másként parancsát választjuk.
- Ø Kiválasztjuk a fájltípust: JPEG fájl

![](_page_48_Picture_1.jpeg)

#### Tankönyv csak belső használatra

![](_page_48_Picture_50.jpeg)

Ø Ekkor attól függően, hogy az egész ppt fájlt, vagy csak egy-egy diáját szeretnénk képként lementeni, válaszolunk a kérdésre:

![](_page_48_Picture_5.jpeg)

Ø Ha a "Minden dia" lehetőséget választottuk, az alábbi üzenetet kapjuk:

![](_page_48_Picture_51.jpeg)

Ezt követően pedig a fent ismertetett módon tudjuk beemelni a képeket a Genius Prezentációs moduljába.

![](_page_49_Picture_1.jpeg)

#### 5.1.2. Kép törlése

Kép törlését a **Kép törlése** gombbal kezdeményezhetjük. Ha egy termék alá több képet is elmentettünk, mindig az a kép törlődik, amelyik ki van jelölve, azaz amely indexképre rákattintunk. Amennyiben egynél több képünk szerepel egy termék alatt, a nyilakkal ( $\blacksquare$ , változtathatunk a képek sorrendjén.

#### 5.1.3. Prezentáció lejátszása

A "Teljes képernyős prezentáció" gombra **kattintva tudjuk prezentációnkat lejátszani**, és a billentyűzet jobbra-balra nyilaival mozoghatunk a képek között. A teljes képernyőről történő visszaállás az Esc billentyűvel lehetséges.

#### 5.1.4. Kilépés

Az adott termék szerkesztési nézetéből kilépni a **külépés** gombbal tudunk. Amennyiben az egész Prezentációs modulból ki szeretnénk lépni, akkor a **X** gomb megnyomásával ezt

megtehetjük. Ha csak vissza szeretnénk térni a navigációs panelre, akkor a **gele**gombot válaszszuk. Ez utóbbi esetben, ha ismételten meg szeretnénk nyitni a modult, az ott nyílik meg, ahol (amelyik termék prezentációjánál) visszatérés előtt jártunk.

![](_page_50_Picture_1.jpeg)

# 6. Nyilvántartás modul

## 6.1. Kezdőképernyő

A Nyilvántartás modul megnyitása:

- > A menüsoron a Nyilvántartás gombot választjuk,
- Ø Az alábbi ábrán a bekeretezett részre kattintunk.

![](_page_50_Picture_8.jpeg)

## 6.2. Nyilvántartás modul bemutatása

A Nyilvántartás menüpontra történő kattintást követően az alábbi ablak nyílik meg:

![](_page_51_Picture_1.jpeg)

![](_page_51_Picture_40.jpeg)

### 6.2.1. Új adat felvitele

![](_page_51_Picture_41.jpeg)

Ekkor a következő ablakban ki kell választani, hogy milyen típusú partner adatait szeretnénk rögzíteni:

![](_page_51_Picture_42.jpeg)

A partnertípus kiválasztását követően megjelenő képernyőn az alábbi fülek töltésére van lehetőségünk:

![](_page_52_Picture_1.jpeg)

![](_page_52_Picture_47.jpeg)

A  $\overrightarrow{A}$  gombra kattintva tudjuk az egyes mezőket feltölteni tartalommal. A rózsaszínű mezők kitöltése kötelező. A **közötésének a alatokat** gombbal jóvá tudjuk hagyni az adatokat, s ezt követően rá is kerülnek az adatok az űrlapra.

Alapadatok fül: a partner legfontosabb alapadataival tölthető fel.

![](_page_52_Picture_48.jpeg)

#### Azonosító adatok szerkesztése

![](_page_53_Picture_1.jpeg)

![](_page_53_Picture_30.jpeg)

### Kommunikációt segítő adatok szerkesztése

![](_page_53_Picture_31.jpeg)

#### Banki adatok szerkesztése

![](_page_53_Picture_32.jpeg)

![](_page_54_Picture_1.jpeg)

#### . . . . . . . . . . . . . . . . . .

Általános fül: A cím, az elérhetőség, a web, a bank és az értesítési cím adatai rögzíthetők.

Ezen, és az ezt követő fülek nagy részénél az egyes blokkok mezőiben található adatok kis gombok segítségével tölthetők fel, módosíthatók, vagy törölhetők:

![](_page_54_Picture_74.jpeg)

új adat felvitel

![](_page_54_Picture_8.jpeg)

 $\mathbf{x}$ 

módosítás/szerkesztés

törlés

Az alábbiakban csak az új adat felvitelét mutatjuk be. A módosításról és törlésről a 3.1.3. fejezetben olvashattok.

![](_page_54_Picture_75.jpeg)

Az adatok feltöltését követően a **követően a a személy**gombra kattintva az adatok automatikusan betöltődnek az oldalra.

![](_page_54_Picture_76.jpeg)

Sárga színnel látható az az adat, amelyet felvittünk.

![](_page_54_Picture_77.jpeg)

![](_page_55_Picture_1.jpeg)

Amennyiben kétszer rákattintunk a sárgával jelölt mezőre, megnyílik az előzetesen kitöltött adatlap. Természetesen több címadat is megadható.

![](_page_55_Picture_51.jpeg)

Profil fül: feltüntethetjük, hogy a rögzíteni kívánt partner ki által került kapcsolatba velünk, milyen a cég tevékenységi jellege, stb. Az adatok feltöltése, módosítása, törlése az előzőekben bemutatott módon történik.

![](_page_55_Picture_52.jpeg)

Feljegyzés fül: személyes megjegyzések fűzhetők az adott partner adatlapjához, amely a későbbi munkavégzésünket segítheti.

...............

![](_page_56_Picture_1.jpeg)

#### Tankönyv csak belső használatra

![](_page_56_Picture_47.jpeg)

...........

Elemzés: Olyan adatok rögzíthetőek, amelyek pénzügyi vonatkozások tekintetében lehetnek hasznosak. Pl. fizetési ütemezés.

![](_page_56_Picture_48.jpeg)

### 6.2.2. Partner keresése

A Keresés mezőbe írhatjuk be a keresni kívánt partner nevét, vagy nevének első szótagját, s a Keresés gombra kattintva a rendszer kidobja a lehetséges találatokat.

![](_page_57_Picture_1.jpeg)

![](_page_57_Picture_86.jpeg)

Az adatlap megnyitása kétféleképpen történhet:

- Ø A kijelölt sárga mezőre állva dupla kattintással
- **EX** A kijelölt sárga mezőn állva a **Megnyitás** gombot választva.

Megnyitást követően ugyanazok az adatlapok jelennek meg, mint amit az előző, Új adat felvitele pontban már bemutattunk.

#### 6.2.3. Módosítás, törlés

Az egyes füleken lehetőségünk van már felvitt adatot módosítani, illetve törölni. Ezt a lap jobb oldalán található gombokkal tehetjük meg úgy, hogy a módosítani, illetve törölni kívánt adatot kijelöljük az egér egyszeri kattintásával, majd a módosítás, illetve törlés gombra kattintva tudjuk a kívánt műveletet elvégezni.

![](_page_57_Picture_10.jpeg)

Módosítás

![](_page_57_Picture_12.jpeg)

Törlés

Amennyiben teljes egészében, minden fülön egyszerre szeretnénk törölni a partner adatait, akkor kattintsunk a bal felső sarokban található $\mathbf{x}$  gombra.

![](_page_57_Picture_87.jpeg)

. . . . . . . . . . . . . . . . . . .............

### 6.2.4. Kilépés

Amennyiben az egész Nyilvántartás modulból ki szeretnénk lépni, akkor a  $\overline{X}$  gomb megnyo-

másával ezt megtehetjük. Ha csak vissza szeretnénk térni a navigációs panelre, akkor a gombot válasszuk. Ez utóbbi esetben, ha ismételten meg szeretnénk nyitni a modult, az ott nyílik meg, ahol (amelyik adatlapnál) visszatérés előtt jártunk.

![](_page_59_Picture_1.jpeg)

. . . . . . . . . . . . . . . . ..............

# 7.Befejezés

## 7.1. Tananyag befejezése

![](_page_59_Picture_6.jpeg)

Most a tananyag végére értél; reméljük sok hasznos információval szolgáltunk! Ha bármilyen észrevételed vagy kérésed van, fordulj hozzánk bizalommal!

Köszönjük a figyelmedet és további sok sikert kívánunk!

Tananyagszerkesztők

![](_page_60_Picture_1.jpeg)

### Dokumentum adatai

(Technikai adatok a tananyagfejlesztők számára)

![](_page_60_Picture_106.jpeg)